# studioxPS **SETUP-HANDBUCH**

Modell PP17S

### **Anmerkungen, Hinweise und Vorsichtshinweise**

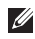

**ANMERKUNG:** Eine ANMERKUNG macht auf wichtige Informationen aufmerksam, die die Arbeit mit dem Computer erleichtern.

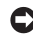

\_\_\_\_\_\_\_\_\_\_\_\_\_\_\_\_\_\_

**HINWEIS:** Ein HINWEIS warnt vor möglichen Beschädigungen der Hardware oder Datenverlust und zeigt, wie diese vermieden werden können.

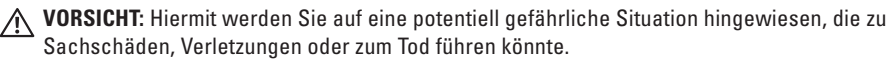

**Irrtümer und technische Änderungen vorbehalten.**

#### **© 2008-2009 Dell Inc. Alle Rechte vorbehalten.**

Die Vervielfältigung oder Wiedergabe dieser Unterlagen in jeglicher Weise ohne schriftliche Genehmigung von Dell Inc. ist strengstens untersagt.

In diesem Dokument verwendete Marken: *Dell*, das *DELL*-Logo, *XPS* und *DellConnect* sind Marken von Dell Inc.; *Intel* ist eine eingetragene Marke und *Core* ist eine Marke von Intel Corporation in den USA und/oder in anderen Ländern; *Microsoft*, *Windows*, *Windows Vista* und *die Windows Vista-Startschaltfläche* sind entweder Marken oder eingetragene Marken der Microsoft Corporation in den USA und/oder in anderen Ländern; *Blu-ray Disc* ist eine Marke der Blu-ray Disc Association; *Bluetooth* ist eine eingetragene Marke von Bluetooth SIG, Inc. und wird von Dell unter Lizenz verwendet.

Alle anderen in dieser Dokumentation genannten Marken und Handelsbezeichnungen sind Eigentum der jeweiligen Hersteller und Firmen. Dell Inc. erhebt keinen Anspruch auf Marken und Handelsbezeichnungen mit Ausnahme der eigenen.

## **Inhalt**

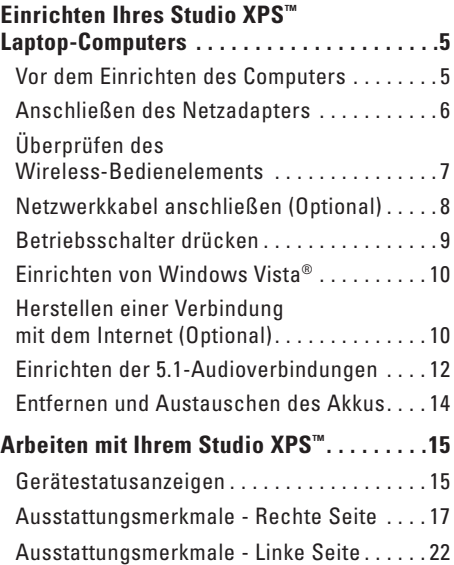

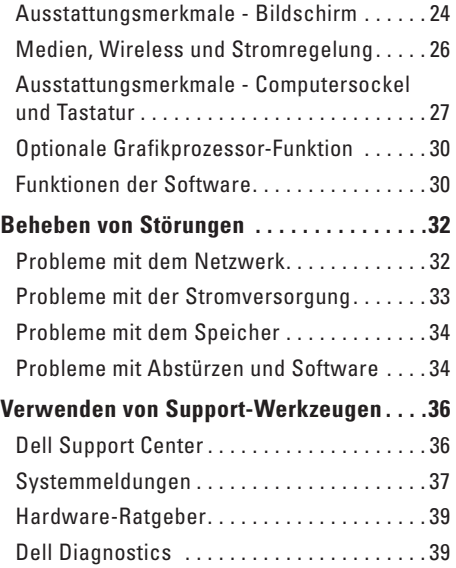

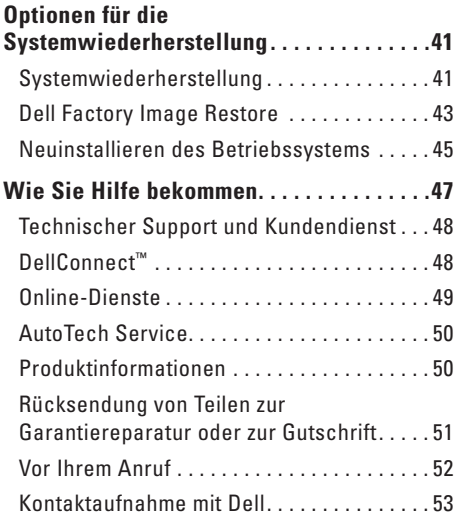

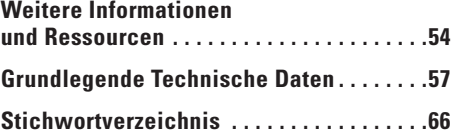

## <span id="page-4-0"></span>**Einrichten Ihres Studio XPS™ Laptop-Computers**

Dieser Abschnitt enthält Informationen, die Ihnen dabei helfen, Ihren Studio XPS 1340 einzurichten und die Peripheriegeräte anzuschließen.

### **Vor dem Einrichten des Computers**

Achten Sie beim Aufstellen des Computers auf ungehinderten Zugang zu einer Stromquelle, angemessene Belüftung und eine ebene Arbeitsfläche als Unterlage.

Eingeschränkte Luftzirkulation um den Computer kann zu seiner Überhitzung führen. Um einer Überhitzung vorzubeugen, sollten Sie auf die Einhaltung eines Mindestabstands von 10,2 cm an der Rückseite und 5,1 cm an den übrigen Seiten des Computers achten. Wenn Ihr Computer eingeschaltet ist, sollten Sie ihn niemals in einem geschlossenen Raum platzieren, wie z. B. einem Schrank oder einer Schublade.

**HINWEIS:** Das Abstellen oder Stapeln von schweren oder scharfkantigen Gegenständen auf dem Computer kann zu seiner dauerhaften Beschädigung führen.

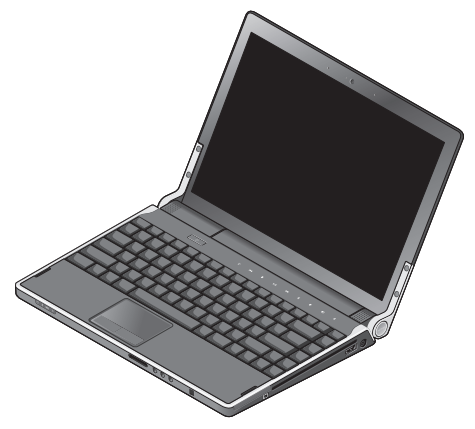

### <span id="page-5-0"></span>**Anschließen des Netzadapters**

Verbinden Sie den Netzadapter mit dem Computer und dann mit einer Steckdose oder einem Überspannungsschutzgerät.

**VORSICHT:** Der Netzadapter eignet sich weltweit für alle Steckdosen. Die Stecker oder Steckdosenleisten können jedoch unterschiedlich sein. Wird ein falsches Kabel verwendet oder dieses nicht ordnungsgemäß an die Steckerleiste oder die Steckdose angeschlossen, können ein Brand oder Schäden im System verursacht werden.

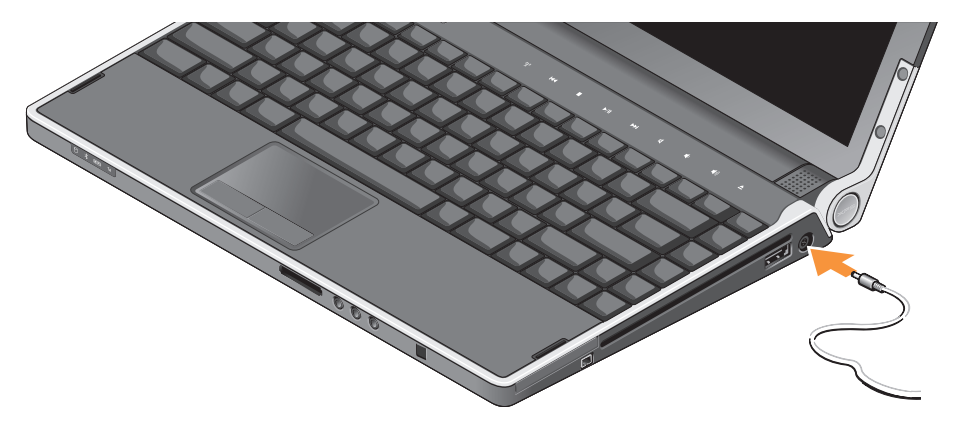

### <span id="page-6-0"></span>**Überprüfen des Wireless-Bedienelements**

Um die Wireless-Funktion einzuschalten, berühren Sie bei eingeschaltetem System das Wireless-Bedienelement  $\binom{R}{k}$  auf der zentralen Steuerungsleiste und lassen Sie es dann wieder los.

Dieses Bedienelement ermöglicht es Ihnen, all Ihre Wireless-Sender (Bluetooth®, WiFi und WWAN) auszuschalten, z. B. wenn Sie im Flugzeug aufgefordert werden, alle Wireless-Geräte auszuschalten. Durch leichtes Berühren dieses Bedienelements werden alle Wireless-Sender ausgeschaltet. Durch erneutes leichtes Berühren dieses Bedienelements kehren Ihre Wireless-Sender wieder in den Zustand zurück, in dem sie sich vor ihrer Deaktivierung befanden.

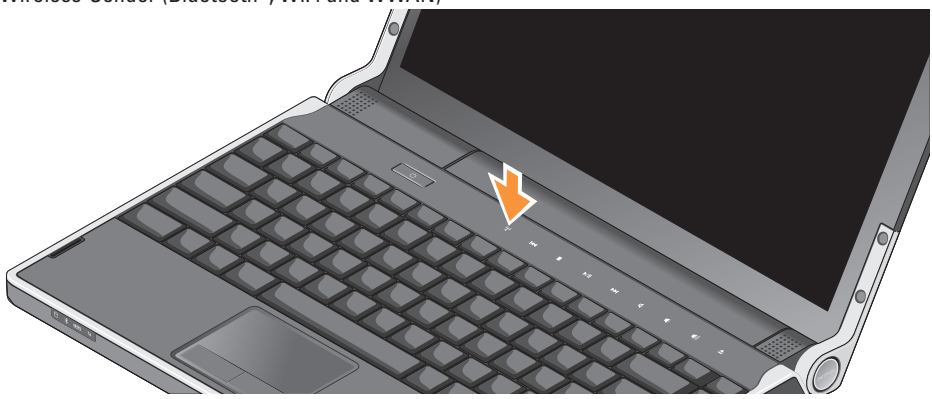

### <span id="page-7-0"></span>**Netzwerkkabel anschließen (optional)**

Wenn Sie eine kabelgebundene Netzwerkverbindung verwenden möchten, schließen Sie das Netzwerkkabel an.

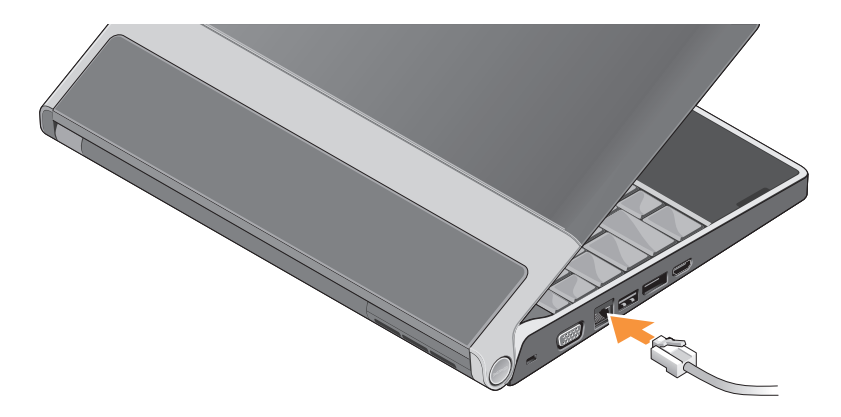

### <span id="page-8-0"></span>**Betriebsschalter drücken**

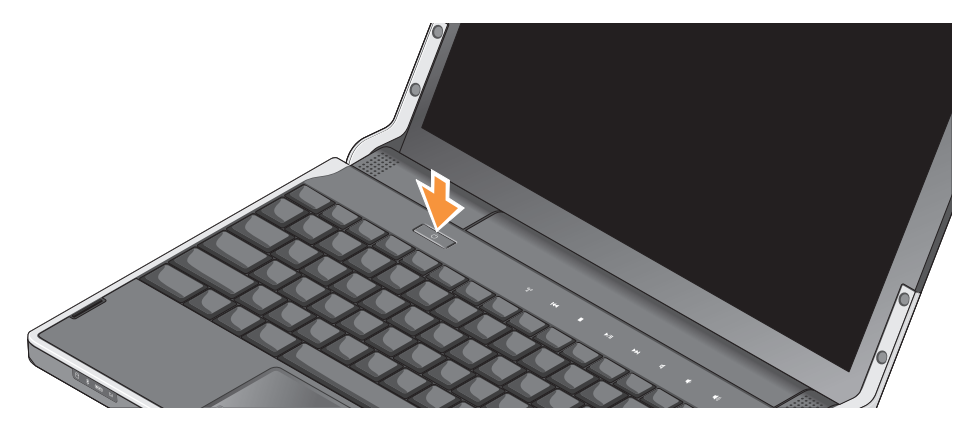

### <span id="page-9-0"></span>**Einrichten von Windows Vista®**

Ihr Computer ist mit Windows Vista vorkonfiguriert. Wenn Sie Windows Vista erstmalig aufrufen, folgen Sie den Anweisungen zum Abschließen der Installation auf dem Bildschirm. Diese Schritte sind obligatorisch und können bis zu 15 Minuten erfordern. Sie betreffen u. a. das Akzeptieren der Lizenzvereinbarung, das Festlegen von Einstellungen und das Einrichten einer Internetverbindung.

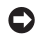

**HINWEIS:** Unterbrechen Sie auf keinen Fall den Einrichtungsvorgang des Betriebssystems. Andernfalls gerät der Computer möglicherweise in einen unbrauchbaren Zustand.

### **Herstellen einer Verbindung mit dem Internet (Optional)**

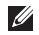

**ANMERKUNG: Das Spektrum an** Internetdienstanbietern und Internetdienstleistungen ist abhängig vom jeweiligen Land.

Um eine Verbindung mit dem Internet herstellen zu können, benötigen Sie ein Modem oder eine Netzwerkverbindung sowie einen Internetdienstanbieter.

**ANMERKUNG:** Falls Ihre ursprüngliche Bestellung kein externes USB-Modem umfasst, können Sie dies online auf der Dell-Website unter **www.dell.com** erwerben.

#### **Einrichten einer kabelgebundenen Internetverbindung**

Wenn Sie mit einer DFÜ-Verbindung arbeiten, verbinden Sie das externe USB-Modem (optional) und die Telefonwandbuchse mit einem Telefonkabel, bevor Sie die Internetverbindung einrichten. Wenn Sie eine Modemverbindung über DSL oder Kabel-/Satellit verwenden, wenden Sie sich an Ihren Internetdienstanbieter oder Mobilfunkanbieter, um Anweisungen zur Einrichtung zu erhalten. Lesen Sie außerdem den Abschnitt "Einrichten der Internetverbindung" auf Seite [11.](#page-10-0)

#### **Einrichten einer kabellosen Internetverbindung**

Informationen zum Einrichten und Verwenden Ihres WLAN-Netzwerks finden Sie in der Dokumentation im Lieferumfang Ihres Computers oder Routers.

Bevor Sie die kabellose Internetverbindung nutzen können, müssen Sie eine Verbindung zu Ihrem WI AN-Router herstellen

So stellen Sie eine Verbindung mit einem Wireless-Router her:

- **1.** Speichern und schließen Sie alle geöffneten Dateien und beenden Sie alle geöffneten Programme.
- **2.** Klicken Sie auf Start <sup>●</sup>→ Verbinden mit.
- **3.** Folgen Sie den Anweisungen auf dem Bildschirm, um das Einrichten der Verbindung abzuschließen.

#### <span id="page-10-0"></span>**Einrichten der Internetverbindung**

So richten Sie eine Internetverbindung mithilfe einer auf dem Desktop bereitgestellten Internetdienstanbieter-Verknüpfung ein:

- **1.** Speichern und schließen Sie alle geöffneten Dateien und beenden Sie alle geöffneten Programme.
- **2.** Doppelklicken Sie auf das Internetdienstanbieter-Symbol auf dem Microsoft® Windows®-Desktop.
- **3.** Folgen Sie den Anweisungen auf dem Bildschirm, um das Einrichten der Verbindung abzuschließen.

Gehen Sie wie im folgenden Abschnitt beschrieben vor, wenn auf dem Desktop kein Symbol für einen Internetdienstanbieter vorhanden ist oder wenn Sie eine Internetverbindung mit einem anderen Internetdienstanbieter einrichten möchten.

**ANMERKUNG:** Wenn Sie keine Internetverbindung herstellen können, obwohl dies bereits zu einem anderen Zeitpunkt möglich war, liegt das Problem möglicherweise auf Seiten des Internetdienstanbieters. Wenden Sie sich an Ihren Internetdienstanbieter, um zu erfahren, ob ein Dienstausfall vorliegt, oder versuchen Sie zu einem späteren Zeitpunkt erneut, die Verbindung herzustellen.

- <span id="page-11-0"></span>**ANMERKUNG: Halten Sie die notwendigen** Informationen für den Internetdienstanbieter bereit. Wenn Sie über keinen Anbieter verfügen, kann Ihnen der Assistent für das **Einrichten einer Internetverbindung** dabei helfen, einen Anbieter zu finden.
- **1.** Speichern und schließen Sie alle geöffneten Dateien und beenden Sie alle geöffneten Programme.
- **2.** Klicken Sie auf Start <sup>●</sup>→ Systemsteuerung.
- **3.** Klicken Sie unter **Netzwerk und Internet** auf **Verbindung mit dem Internet herstellen**.

Das Fenster **Verbindung mit dem Internet herstellen** wird angezeigt.

- **4.** Klicken Sie entweder auf **Breitband (PPPoE)** oder auf **Wählverbindung**, je nachdem, welche Art der Verbindung Sie wünschen:
	- a. Wählen Sie **Breitband**, wenn Sie eine DSL-, Satellitenmodem-, Kabelmodem- oder Bluetooth Wireless Technologie-Verbindung verwenden möchten.
- b. Wählen Sie **DFÜ**, wenn Sie eine optionale DFÜ- oder ISDN-Verbindung verwenden möchten.
- **ANMERKUNG:** Falls Sie sich nicht sicher sind, welche Verbindungsart Sie auswählen sollen, wenden Sie sich an Ihren Internetdienstanbieter.
- **5**. Folgen Sie den Anweisungen auf dem Bildschirm und verwenden Sie die Einrichtungsdaten Ihres Internetdienstanbieters, um den Einrichtungsvorgang abzuschließen.

### **Einrichten der 5.1-Audioverbindungen**

So richten Sie die 5.1-Audioverbindungen ein: Klicken Sie auf **Start** → **Systemsteuerung**→ **Weitere Optionen**. Führen Sie die **IDT-Audiosteuerung** aus. Auf der Registerkarte **Buchse** finden Sie drei Anschlusssymbole. Folgen Sie den Anweisungen, um die Einrichtung abzuschließen.

- **1.** Klicken Sie auf das Mikrofonsymbol und wählen Sie **Gerät: Hintere Lautsprecher**, und stecken Sie das Kabel für die hinteren Lautsprecher in den Audio In-/Mikrofonanschluss.
- **2.** Klicken Sie auf das mittlere Kopfhörersymbol und wählen Sie **Gerät: Center/LFE-Lautsprecher**, und stecken Sie das Lautsprecherkabel für Center/Woofer in den mittleren Audio Out-/Kopfhöreranschluss.
- **3.** Klicken Sie auf das rechte Kopfhörersymbol und wählen Sie **Gerät: Vorderer Lautsprecher**, und stecken Sie das Lautsprecherkabel in den rechten Audio Out-/Kopfhöreranschluss.

### <span id="page-13-0"></span>**Entfernen und Austauschen des Akkus**

**VORSICHT:** Bei Verwendung ungeeigneter Akkus besteht Brand- oder Explosionsgefahr. Sie sollten in diesem Computer ausschließlich einen von Dell erworbenen Akku verwenden. Setzen Sie keine Akkus aus anderen Computern ein.

**VORSICHT:** Fahren Sie den Computer ЛN herunter und trennen Sie alle externen Kabel (einschließlich Netzadapter) vom Computer, bevor Sie den Akku ausbauen.

So entfernen Sie den Akku:

- **1.** Fahren Sie den Computer herunter und drehen Sie ihn mit der Unterseite nach oben.
- **2.** Schieben Sie die Akkuentriegelung in die Position zum Entsperren.
- **3.** Ziehen Sie den Akku heraus.

Um den Akku auszutauschen, schieben Sie den neuen Akku in den Schacht, bis er einrastet.

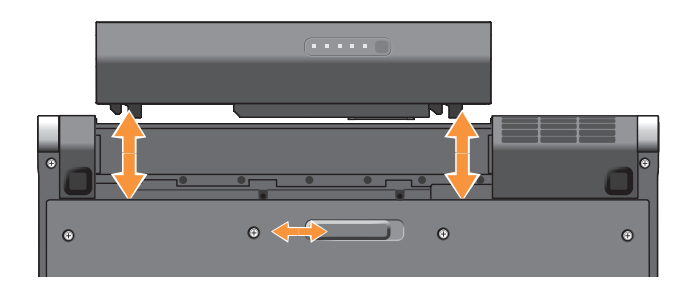

## <span id="page-14-0"></span>**Arbeiten mit Ihrem Studio XPS™**

Ihr Computer verfügt über mehrere Anzeige und Steuerelemente, Tasten und Ausstattungsmerkmale, die übersichtliche Statusinformationen und zeitsparende Abkürzungen für häufig auftretende Aufgaben bereitstellen.

### **Gerätestatusanzeigen**

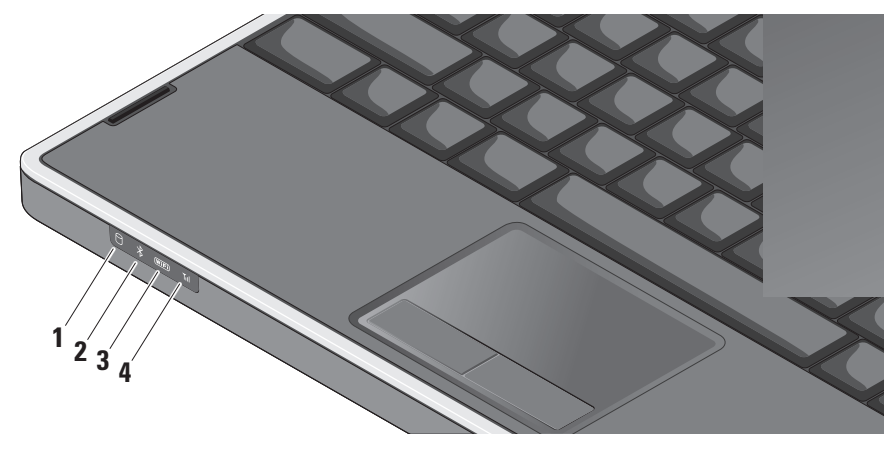

**1 Festplatten-Aktivitätsanzeige –** 

Leuchtet, wenn der Computer Daten liest oder schreibt. Eine blinkende Anzeige zeigt die Festplattenaktivität an.

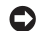

**HINWEIS:** Schalten Sie den Computer niemals aus, wenn die Festplatten-Aktivitätsanzeige blinkt, da dies zu Datenverlust führen kann.

**2 Bluetooth®-Statusanzeige (optional) –**  Leuchtet, wenn Bluetooth Wireless aktiviert ist.

**ANMERKUNG:** Die Karte mit Bluetooth Wireless-Technologie ist ein optionales Ausstattungsmerkmal.

Sie können die Bluetooth Wireless-Funktion deaktivieren. Drücken Sie dazu entweder sanft auf das Wireless-Bedienelement (\*) oder klicken mit der rechten Maustaste auf das Wireless-Symbol im Benachrichtigungsbereich Ihres Desktops und dann auf **Disable Bluetooth radio** (Bluetooth-Funk deaktivieren).

**3 WiFi-Statusanzeige –** Leuchtet, wenn das Wireless-Netzwerk aktiviert ist.

Verwenden Sie das Wireless-Bedienelement, um schnell alle Wireless-Datenübertragungen zu deaktivieren oder zu aktivieren.

**4 WWAN-Statusanzeige –** Leuchtet, wenn das WWAN aktiviert ist.

#### **Arbeiten mit Ihrem Studio XPS™**

### <span id="page-16-0"></span>**Ausstattungsmerkmale - Rechte Seite**

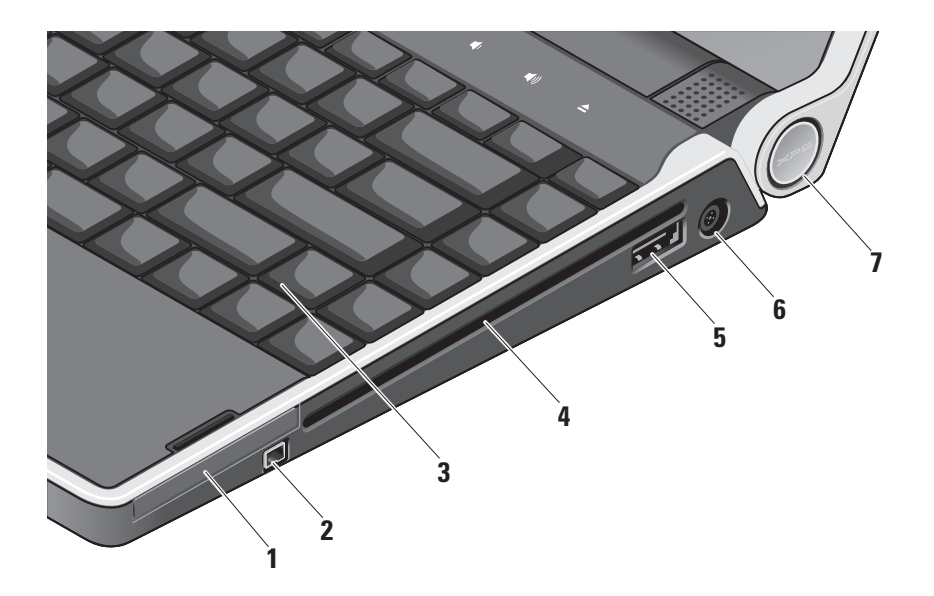

- **1 ExpressCard-Steckplatz** Unterstützt die Verwendung einer ExpressCard.
- **2 IEEE 1394-Anschluss** Dient zum Anschließen von Multimedia-Geräten, die über serielle Hochgeschwindigkeitsübertragungen verfügen, wie zum Beispiel Digicams.
- **3 Beleuchtete Tastatur** Die optionale beleuchtete Tastatur trägt in dunklen Umgebungen zur Sichtbarkeit aller Tasten bei. Weitere Informationen finden Sie im *Dell-Technologiehandbuch***.**
- **4 Optisches Laufwerk** Kann CDs und DVDs mit Standardgröße (12 cm) und -form abspielen, lesen oder beschreiben. Achten Sie darauf, dass beim Einlegen eines Mediums die beschriftete Seite nach oben weist.
	- **HINWEIS:** Verwenden Sie keine Medien mit einer nicht dem Standard entsprechenden Größe oder Form (einschließlich Mini-CDs und Mini-DVDs), da Sie andernfalls das Laufwerk beschädigen.

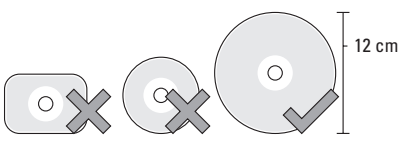

**5 eSATA/USB-Kombinationsstecker mit PowerShare –** Zum Anschluss an eSATA-kompatible Speichergeräte (z. B. externe Festplatten oder optische Laufwerke) oder USB-Geräte (z. B. eine Maus, eine Tastatur, ein Drucker, ein externes Laufwerk oder ein MP3-Player). Dieser Stecker kann auch verwendet werden, um USB-Geräte aufzuladen, wenn der Computer ein- oder ausgeschaltet ist oder sich im Ruhemodus befindet. Dieser Vorgang funktioniert bei bestimmten externen Geräten eventuell nicht, wenn der Computer ausgeschaltet ist oder sich im Ruhemodus befindet, auch wenn diese Geräte mit den USB-Spezifikationen kompatibel sind. Schalten Sie in derartigen Fällen den Computer ein, um das Gerät zu laden.

- **ANMERKUNG:** Wenn der Computer ausgeschaltet oder in den Ruhemodus versetzt wird, während ein USB-Gerät geladen wird, ziehen Sie den Stecker des Geräts ab und stecken Sie ihn wieder ein, um mit dem Aufladen fortzufahren.
- **ANMERKUNG:** Der USB PowerShare wird automatisch ausgeschaltet, wenn nur noch 10 % des gesamten Akkubetriebsdauer verfügbar sind.
- **6** *I* **Netzadapteranschluss Zum** Anschließen eines Netzadapters, der den Computer mit Strom versorgt und den Akku auflädt.

<span id="page-19-0"></span>**7 Betriebsanzeige –** Leuchtet, wenn der Computer eingeschaltet ist. Die unterschiedlichen Leuchten haben folgende Bedeutungen:

*Bei Akkubetrieb:*

- • Stetig weiß **–** Computer wird mit Akkustrom betrieben
- • Stetig gelb **–** Niedriger Akkuladezustand
- • Gelb blinkend **–** Akku ist fast leer
- • Weiß blinkend **–** Computer ist im Energiesparmodus

*Bei Netzbetrieb:*

- • Stetig weiß **–** Computer ist eingeschaltet und Akku wird geladen
- • Weiß blinkend **–** Computer ist im Standby-Modus

#### **Verwenden des optischen Laufwerks**

**HINWEIS:** Verwenden Sie keine Medien mit einer nicht dem Standard entsprechenden Größe oder Form (einschließlich Mini-CDs und Mini-DVDs), da Sie andernfalls das Laufwerk beschädigen.

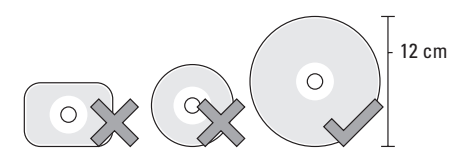

**ANMERKUNG:** Vermeiden Sie bei der M Wiedergabe oder dem Beschreiben von CDs bzw. DVDs den Computer zu bewegen.

#### **Arbeiten mit Ihrem Studio XPS™**

<span id="page-20-0"></span>Platzieren Sie die Disc mit der beschrifteten Seite nach oben mittig vor dem Schlitz und schieben Sie die Disc behutsam in den Schlitz. Das Laufwerk zieht die Disc automatisch ein und beginnt mit dem Lesen des Inhalts.

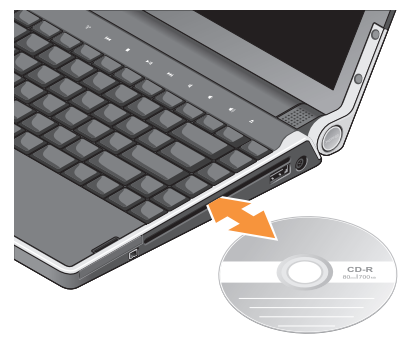

Zum Auswerfen einer Disc aus dem Gerät drücken Sie sanft auf die Auswurftaste  $\triangle$ . Die Auswurftaste blinkt zur Bestätigung und veranlasst nach einigen Sekunden den Auswurf der Disc.

### <span id="page-21-0"></span>**Ausstattungsmerkmale - Linke Seite ANMERKUNG:** Schließen Sie Geräte nicht

gleichzeitig an den DisplayPort- und den HDMI-Anschluss an.

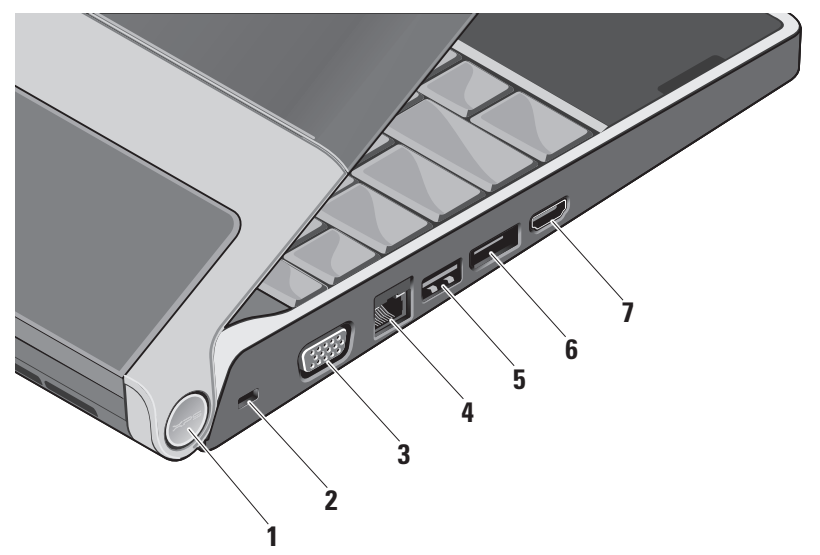

**1 Betriebsanzeige –** Leuchtet, wenn der Computer eingeschaltet ist. Die unterschiedlichen Leuchten haben folgende Bedeutungen:

*Bei Akkubetrieb:*

- • Stetig weiß **–** Computer wird mit Akkustrom betrieben
- • Stetig gelb **–** Niedriger Akkuladezustand
- • Gelb blinkend **–** Akku ist fast leer
- • Weiß blinkend **–** Computer ist im Energiesparmodus

*Bei Netzbetrieb:*

- • Stetig weiß **–** Computer ist eingeschaltet und Akku wird geladen
- • Weiß blinkend **–** Computer ist im Standby-Modus
- **2 Sicherheitskabeleinschub** Dient zum Anschließen einer handelsüblichen Diebstahlschutzvorrichtung an den Computer.
	- **ANMERKUNG:** Vor dem Kauf einer - III Diebstahlschutzvorrichtung sollten Sie prüfen, ob diese mit dem Sicherheitskabeleinschub kompatibel ist.
- **3 VGA-Anschluss** Dient zum Anschließen eines Monitors oder Projektors.
- **4 Netzwerkanschluss** Verbindet Ihren Computer mit dem Netzwerk oder Breitband-Gerät, wenn Sie ein Netzwerksignal über Kabel verwenden.
- **5 USB-Anschluss** Dient zum Anschließen von USB-Geräten, beispielsweise einer Maus, einer Tastatur, eines Druckers, eines externen Laufwerks oder eines MP3-Players.
- <span id="page-23-0"></span>**6 DisplayPort-Anschluss** – Digitaler Schnittstellenstandardanschluss, der einen externen DisplayPort-Monitor unterstützt.
- **7 HDMI-Anschluss** Zum Anschließen eines Fernsehgeräts mit 5.1-Audio- und Videosignalen.

Dieser Anschluss kann nicht als Eingangsanschluss für HDMI verwendet werden.

**ANMERKUNG:** Bei Verwendung eines Monitors wird nur das Videosignal gelesen.

### **Ausstattungsmerkmale - Bildschirm**

Im Bildschirm sind eine Kamera sowie zwei digitale Mikrofone eingebaut.

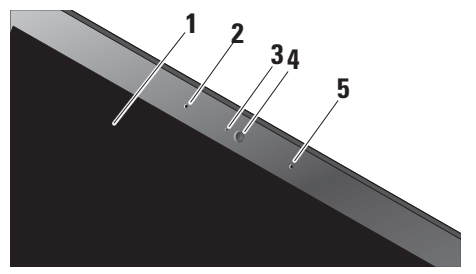

**1 Bildschirm –** Die Bildschirmmerkmale können je nach der von Ihnen beim Bestellen des Systems getroffenen Konfigurationsauswahl variieren. Weitere Informationen zu Bildschirmen finden Sie im *Dell-Technologiehandbuch*.

- **2 Linkes Digital Array-Mikrofon** Bietet in Verbindung mit dem rechten Digital Array-Mikrofon einen qualitativ hochwertigen Sound für Videokonferenz- und Sprachaufnahmen.
- **3 Aktivitätsanzeige der Kamera** Zeigt an, ob die Kamera ein- oder ausgeschaltet ist.
- **4 Kamera** Integrierte Kamera für Videoaufnahmen, Videokonferenzen und Chats. Die Kamera nutzt moderne Gesichtserkennungssoftware, um Ihren Computer vor unbefugtem Zugriff zu schützen. Die optionale Gesichtserkennungssoftware ist lernfähig und erkennt Ihr Gesicht jedes Mal beim Anmelden bei Ihrem Computer. Dadurch müssen Sie sich nicht mehr manuell mit Kennwörtern anmelden. Um weitere Informationen zu erhalten, klicken Sie auf **Start** → **Programme**→ **FastAccess-Gesichtserkennung**.
- **5 Rechtes Digital Array-Mikrofon** Bietet in Verbindung mit dem linken Digital Array-Mikrofon einen qualitativ hochwertigen Sound für Videokonferenz- und Sprachaufnahmen.

### <span id="page-25-0"></span>**Medien, Wireless und Stromregelung**

Zum Verwenden der Mediensteuerung tippen Sie sanft auf das gewünschte Symbol. Das Symbol der gewählten Funktion leuchtet 2 Sekunden lang auf, um die Auswahl anzuzeigen, und erlischt dann.

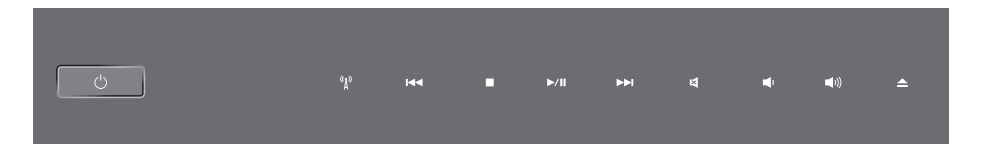

- Einschalten oder den Energiesparmodus  $\left( \frac{1}{2} \right)$ beenden
- $\mathfrak{g}_0$ Wireless ein-/ausschalten
- Vorherigen Titel bzw. vorheriges Kapitel  $R<sub>1</sub>$ wiedergeben
- $\Box$ Stopp
- $\triangleright$ /III Wiedergabe oder Pause
- Nächsten Titel bzw. nächstes Kapitel  $M<sub>1</sub>$ wiedergeben
- Stummschalten ⊠
- τΦ Lautstärke verringern
- [((面 Lautstärke erhöhen
- $\triangle$ Medium auswerfen

### <span id="page-26-0"></span>**Ausstattungsmerkmale - Computersockel und Tastatur**

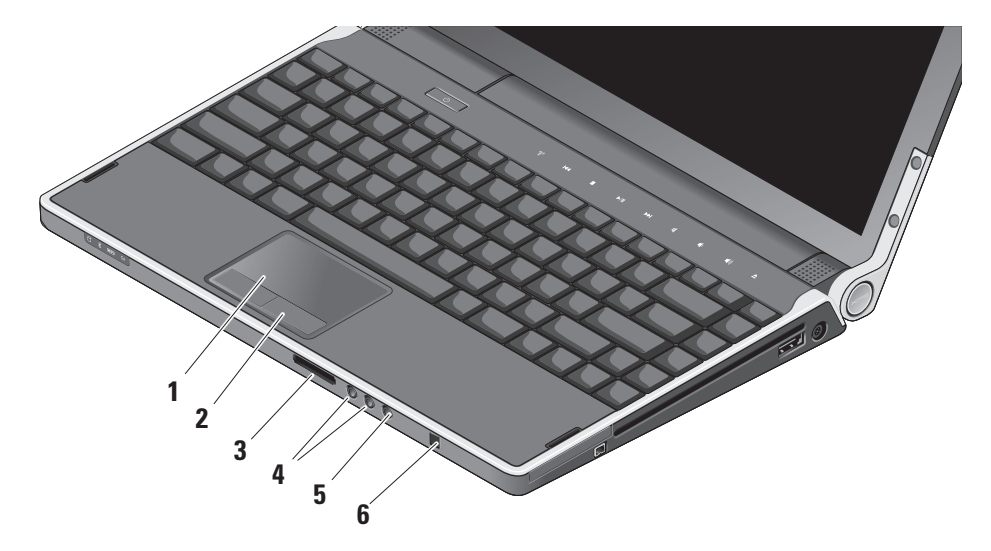

- **1 Touchpad** Bietet dieselbe Funktionalität wie eine Maus (Bewegen des Cursors, Ziehen oder Verschieben ausgewählter Objekte und Links-Klicken durch Tippen auf die Oberfläche). Es unterstützt kreisförmiges Rollen und Zoom.
- **2 Touchpad-Tasten (2)** Bieten Funktionen zum Links- und Rechts-Klicken wie die Tasten einer Maus.

#### **3** SD/MMC - MS/Pro - xD

**8-in-1-Kartenleser –** Bietet eine schnelle und bequeme Methode zum Anzeigen und Weitergeben von digitalen Fotos, Musikund Videodateien und Dokumenten, die auf digitalen Speicherkarten folgenden Typs gespeichert sind:

- • Secure Digital (SD)-Speicherkarte
- • Secure Digital Input Output (SDIO)-Karte
- • Multi Media Card (MMC)
- • Memory Stick
- • Memory Stick PRO
- • xD-Picture Card
- • Hi Speed-SD
- Hi Capacity-SD
- **4 Audio Out-/Kopfhöreranschlüsse (2)**

Für den Anschluss eines oder zweier Kopfhörerpaare oder die Ausgabe von Audiosignalen an ein externes Lautsprecheroder Soundsystem. Das Audiosignal ist für beide Anschlüsse gleich.

### **5 Audio In-/Mikrofonanschluss –** Für den Anschluss eines externen Mikrofons oder die Eingabe von Audiosignalen zur weiteren Verarbeitung durch Audiosoftware.

**6 Consumer IR** – Infrarotsensor für die Verwendung der Dell-Fernbedienung.

#### **Beleuchtete Tastatur-/Touchpad-**

**Helligkeitseinstellungen –** Drücken Sie die <Fn><→>-Tasten, um zwischen den drei Beleuchtungszuständen (in der angegebenen Reihenfolge) umzuschalten.

Die drei Beleuchtungszustände sind:

- • Volle Tastatur-/Touchpad-Helligkeit
- • Keine Beleuchtung
- Halbe Tastatur-/Touchpad-Helligkeit

#### **Touchpad – kreisförmiges Rollen und Zoom-Einstellungen**

Um die Einstellungen für das kreisförmige Rollen und Zoom zu ändern, doppelklicken Sie auf das Symbol Dell-Touchpad auf der rechten Seite der Taskleiste.

Auf der Registerkarte "Rollen" können Sie das Rollen oder das kreisförmige Rollen aktivieren oder deaktivieren, die Breite der Rollzone und die Rollgeschwindigkeit bestimmen.

Auf der Registerkarte "Gesten" können Sie das Zoomen mit einem Finger (Vergrößern und Verkleinern durch Auf- oder Abwärtsbewegungen des Fingers) sowie den Scherenzoom (Auseinander- oder Zusammenbringen zweier Finger) aktivieren oder deaktivieren).

### <span id="page-29-0"></span>**Optionale Grafikprozessor-Funktion**

Ihr Computer ist mit der bahnbrechenden Hybrid SLI-Technologie ausgestattet. Hybrid SLI ermöglicht es der CPU und der GPU, zusammen eine höhere Grafikleistung bereitzustellen.

### **Funktionen der Software**

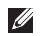

**ANMERKUNG:** Weitere Informationen zu den in diesem Abschnitt beschriebenen Themen finden Sie im *Dell Technologiehandbuch* auf Ihrer Festplatte oder auf der Dell Support-Website unter **support.dell.com**.

### **Produktivität und Kommunikation**

Sie können Ihren Computer u. a. dazu verwenden, Präsentationen, Broschüren, Glückwunschkarten, Handzettel und Tabellen zu erstellen. Sie können außerdem digitale Fotos und Bilder betrachten und bearbeiten. Ihrer Bestellung können Sie entnehmen, welche Software bei Auslieferung auf Ihrem Computer installiert ist.

Nachdem Sie eine Verbindung mit dem Internet hergestellt haben, können Sie Websites besuchen, ein E-Mail-Konto einrichten, Dateien herauf- und herunterladen usw.

#### **Unterhaltung und Multimedia**

Sie können mithilfe Ihres Computers Videos anschauen, Spiele spielen, eigene CDs/DVDs erstellen sowie Musik und Sendungen von Internet-Radiostationen hören. Das optische Laufwerk des Computers unterstützt verschiedene Datenträgerformate einschließlich CDs und DVDs.

Sie können Bilder und Videodateien von tragbaren Geräten wie Digitalkameras und Mobilfunktelefonen herunterladen oder kopieren. Optionale Softwareanwendungen ermöglichen es Ihnen, Audio- und Videodateien zu erstellen, die Sie anschließend auf Disks aufzeichnen, auf tragbaren Geräten wie MP3-Playern und Handheld-Geräten speichern oder direkt auf angeschlossenen Fernsehern, Projektoren und Home-Theater-Anlagen abspielen und anzeigen können.

#### <span id="page-30-0"></span>**Anpassen des Desktops**

Im Fenster **Darstellung und Sounds anpassen** können Sie Ihren Desktop anpassen und verschiedene Einstellungen bzgl. Darstellung, Auflösung, Hintergrund, Bildschirmschoner usw. ändern.

So greifen Sie auf das Fenster mit den Anzeigeeigenschaften zu:

- **1.** Klicken Sie mit der rechten Maustaste auf einen freien Desktopbereich.
- **2.** Klicken Sie auf **Anpassen**, um das Fenster **Darstellung und Sounds** anpassen zu öffnen und lernen Sie die verfügbaren Anpassungsoptionen kennen.

#### **Anpassen der Energieverwaltungseinstellungen**

Mithilfe der Energieoptionen Ihres Betriebssystems können Sie Einstellungen der Stromversorgung auf Ihrem Computer konfigurieren. Microsoft® Windows Vista® bietet drei Standardoptionen:

**• Ausbalanciert** — Diese Energieoption ermöglicht Höchstleistung, wenn sie benötigt wird, und spart Energie in Phasen der Inaktivität.

- **• Energiesparmodus** Diese Energieoption reduziert die Systemleistung und den Energieverbrauch des Akkus im Hinblick auf eine maximale Lebensdauer des Computers.
- **• Höchstleistung** Diese Energieoption bietet maximale Leistung durch aktivitätsgesteuerte Anpassung der Prozessortaktung.

#### **Sichern der Daten**

Es wird empfohlen, dass Sie regelmäßig Sicherungskopien der Dateien und Ordner auf Ihrem Computer erstellen. So erstellen Sie Sicherungskopien von Dateien:

- **1.** Klicken Sie auf Start  $\bigoplus$  → Systemsteuerung→ **System und Wartung**→ **Welcome Center**→ **Dateien und Einstellungen übertragen**.
- **2.** Klicken Sie auf **Dateien sichern** oder **Computer sichern**.
- **3.** Klicken Sie im Dialogfeld

**Benutzerkontensteuerung auf Fortsetzen** und folgen Sie den Anweisungen des Dateisicherungs-Assistenten.

## <span id="page-31-1"></span><span id="page-31-0"></span>**Beheben von Störungen**

Dieser Abschnitt enthält Informationen zum Beheben von Funktionsstörungen des Computers. Wenn Sie mit den folgenden Hinweisen Ihr Problem nicht lösen können, lesen Sie den Abschnitt "Verwenden von Support-Werkzeugen" auf Seite [36](#page-35-1) oder "Kontaktaufnahme mit Dell" auf Seite [53.](#page-52-1)

**VORSICHT:** Die Computerabdeckung sollte nur von geschulten Servicemitarbeitern entfernt werden. Im *Service-Handbuch* auf der Dell Support-Website unter **support.dell.com** finden Sie ausführliche Anleitungen zur Wartung und Fehlerbehandlung.

### **Probleme mit dem Netzwerk**

#### **Kabellose Netzwerkverbindungen**

#### **Wenn die drahtlose Netzwerkverbindung unterbrochen wurde**

• Möglicherweise wurde unbeabsichtigt das Wireless-Bedienelement berührt, wodurch alle Wireless-Sender deaktiviert wurden. Um die Wireless-Funktion wieder einzuschalten, berühren Sie das Wireless-Bedienelement

 $\langle \hat{A} \rangle$  auf der zentralen Steuerungsleiste und lassen Sie es dann wieder los. Sie können das Wireless-LAN über das *Intel*  PROSet von der Taskleiste aus verwalten. Sie können auch die *Windows Wireless-Netzwerkanschlüsse* verwenden, um das Wireless WLAN zu verwalten. Diese finden Sie in der Systemsteuerung.

• Störungen können Ihre Drahtlosverbindung unterbrechen. Versuchen Sie, Ihren Computer näher an den WLAN-Router zu verschieben.

#### **Kabelgebundene Netzwerkverbindungen**

#### **Wenn die drahtlose Netzwerkverbindung unterbrochen wurde**

• Das Kabel ist möglicherweise lose oder beschädigt.

<span id="page-32-0"></span>• Stellen Sie sicher, dass beide Enden des Netzwerkkabels eingesteckt sind. Versuchen Sie es mit einem anderen Netzwerkkabel.

Anhand der Verbindungsintegritätsanzeige auf dem Netzwerkanschluss können Sie feststellen, ob die Verbindung funktioniert. Die Anzeige liefert außerdem Informationen zum Status:

- • Grün Es besteht eine funktionierende Verbindung zwischen einem 10-MBit/s-Netzwerk und dem Computer.
- Orange Es besteht eine gute Verbindung zwischen einem 100-MBit/s-Netzwerk und dem Computer.
- • Gelb Es besteht eine gültige Verbindung zwischen einem 1000-MBit/s-Netzwerk und dem Computer.
- Aus Der Computer erkennt keine physische Verbindung zum Netzwerk.

### **ZA ANMERKUNG: Die**

Verbindungsintegritätsanzeige auf dem Netzwerkanschluss gilt nur für die kabelgebundene Netzwerkverbindung. Sie liefert keine Informationen zum Status von kabellosen Verbindungen.

### **Probleme mit der Stromversorgung**

**Die Betriebsanzeige ist aus** — Der Computer ist ausgeschaltet oder er wird nicht mit Strom versorgt.

- Ziehen Sie den Netzadapter ab und versuchen Sie, den Computer im Akkubetrieb zu starten.
- Entfernen Sie den Akku und versuchen Sie. den Computer mit Stromversorgung über den Netzadapter zu starten.
- • Überprüfen Sie die Kabelverbindungen des Netzadapters. Überprüfen Sie, ob die Anzeige des Netzadapters leuchtet. Wenn sie nicht leuchtet, versuchen Sie, den Netzadapterstecker in eine andere Steckdose zu stecken.

Die Betriebs/Akkuanzeigen an den Scharnieren haben folgende Bedeutungen:

<span id="page-33-0"></span>**Beheben von Störungen**

*Bei Akkubetrieb:*

- • Stetig weiß **–** Computer wird mit Akkustrom betrieben
- • Stetig gelb **–** Niedriger Akkuladezustand
- • Gelb blinkend **–** Akku ist fast leer
- • Weiß blinkend **–** Computer ist im Energiesparmodus

*Bei Netzbetrieb:*

- • Stetig weiß **–** Computer ist eingeschaltet und Akku wird geladen
- • Weiß blinkend **–** Computer ist im Standby-Modus

### **Probleme mit dem Speicher**

#### **Wenn Probleme mit dem Speicher auftreten** —

• Überprüfen Sie die Kompatibilität Ihrer Speichermodule mit dem Computer. Ihr Computer unterstützt DDR3-Speicher. Weitere Informationen zu den von Ihrem Computer unterstützten Speichertypen finden Sie im Abschnitt "Grundlegende technische Daten" auf Seite [57.](#page-56-1)

- Führen Sie Dell Diagnostics aus (siehe "Dell Diagnostics" auf Seite [39](#page-38-1)).
- • Setzen Sie die Speichermodule neu ein (siehe *Service-Handbuch* auf der Dell Support-Website unter **support.dell.com**), um sicherzustellen, dass der Computer erfolgreich mit den Speichermodulen kommunizieren kann.

### <span id="page-33-1"></span>**Probleme mit Abstürzen und Software**

**Ein Programm reagiert nicht mehr** — Beenden Sie das Programm:

- **1.** Drücken Sie die Tastenkombination <Strg><Umschalttaste><Esc>.
- **2.** Klicken Sie auf die Registerkarte **Anwendungen**.
- **3.** Wählen Sie das Programm aus, das nicht mehr reagiert.
- **4.** Klicken Sie auf **Task beenden**.

#### **Der Computer reagiert nicht mehr** —

**HINWEIS:** Wenn Sie das Betriebssystem Θ nicht ordnungsgemäß herunterfahren, können Daten verloren gehen.

Schalten Sie den Computer aus. Wenn der Computer nicht mehr reagiert und auch nicht durch Drücken einer Taste auf der Tastatur bzw. Bewegen der Maus aktiviert werden kann, halten Sie den Betriebsschalter mindestens sechs Sekunden lang gedrückt, bis der Computer ausgeschaltet wird, und schalten Sie den Computer anschließend erneut ein.

**Ein blauer Bildschirm wird angezeigt** — Schalten Sie den Computer aus. Wenn der Computer nicht mehr reagiert und auch nicht durch Drücken einer Taste auf der Tastatur bzw. Bewegen der Maus aktiviert werden kann, halten Sie den Betriebsschalter mindestens sechs Sekunden lang gedrückt, bis der Computer ausgeschaltet wird, und schalten Sie den Computer anschließend erneut ein.

#### **Andere Probleme mit der Software** —

- • Erstellen Sie immer Sicherungskopien Ihrer wichtigen Daten.
- • Verwenden Sie ein Virentestprogramm, um Ihren Computer zu überprüfen.
- • Speichern und schließen Sie alle geöffneten Dateien oder Programme und fahren Sie Ihren Computer über das Menü Start **3** herunter.
- • Lesen Sie die Dokumentation zu dem jeweiligen Programm oder kontaktieren Sie den Softwarehersteller:
	- Vergewissern Sie sich, dass das Programm mit dem auf Ihrem Computer installierten Betriebssystem kompatibel ist.
	- Vergewissern Sie sich, dass der Computer die Mindesthardwareanforderungen erfüllt, um die Software ausführen zu können. Weitere Informationen finden Sie in der Softwaredokumentation.
	- Stellen Sie sicher, dass das Programm ordnungsgemäß installiert und konfiguriert ist.
	- Deinstallieren Sie das Programm und installieren Sie es erneut.
	- Schreiben Sie die angezeigte Fehlermeldung auf, diese ist bei der Fehlerbehebung nützlich.

## <span id="page-35-1"></span><span id="page-35-0"></span>**Verwenden von Support-Werkzeugen**

### **Dell Support Center**

Das Dell Support Center hilft Ihnen beim Auffinden der benötigten service-, supportund systembezogenen Informationen. Weitere Informationen zum Dell Support Center und zu den verfügbaren Tools erhalten Sie, indem Sie auf der Website **support.dell.com** auf die Registerkarte **Services** klicken.

Klicken Sie auf das Symbol in der Taskleiste, um die Anwendung zu starten. Auf der Startseite finden Sie Links für den Zugriff auf folgende Bereiche:

• Self Help (Informationen zur Selbsthilfe bzgl. Beheben von Störungen, Sicherheit, Systemleistung, Netzwerk/Internet, Sicherung und Wiederherstellung und Windows Vista®)

- • Alerts (Warnmeldungen des technischen Supports, die sich auf Ihren Computer beziehen)
- • Assistance from Dell (Technischer Support mit DellConnect™, Kundendienst, Schulungen und Lernhilfen, Anleitungen mit Dell on Call und Online-Tuning mit PC CheckUp)
- About Your System (Systemdokumentation, Garantieinformationen, Systeminformationen, Upgrades & Zubehör)

Im oberen Bereich der Dell Support Center-Startseite werden die Modellnummer Ihres Computers sowie die dazugehörige Service-Tag-Nummer und der Express-Servicecode angezeigt.

Weitere Informationen zum Dell Support Center finden Sie im *Dell-Technologiehandbuch* auf Ihrer Festplatte oder auf der Dell Support-Website unter **support.dell.com**.

### <span id="page-36-0"></span>**Systemmeldungen**

Wenn der Computer ein Problem oder einen Fehler identifiziert, zeigt er ggf. eine Systemmeldung an, die Ihnen dabei hilft, die Ursache des Problems und die zu seiner Behebung erforderlichen Maßnahmen zu bestimmen.

**ANMERKUNG:** Wenn eine angezeigte Meldung in den folgenden Beispielen nicht aufgeführt ist, lesen Sie in der Dokumentation zu dem Betriebssystem oder Programm nach, das beim Auftreten der Störung ausgeführt wurde. Sie können auch im *Service-Handbuch* auf der Dell Support-Website unter **support.dell.com** nachlesen oder weitere Hilfe von Dell anfordern (siehe "Kontaktaufnahme mit Dell" auf Seite [53.](#page-52-1))

**Alert! Previous attempts at booting this system have failed at checkpoint [nnnn]. For help in resolving this problem, please note this checkpoint and contact Dell Technical Support (Achtung! Frühere versuche, das system zu starten, sind bei prüfpunkt [nnnn] fehlgeschlagen. Notieren sie sich diesen prüfpunkt und wenden sie sich an den technischen**  **Support von Dell)** — Der Computer konnte die Startroutine in drei aufeinander folgenden Versuchen aufgrund desselben Fehlers nicht abschließen (unter "Kontaktaufnahme mit Dell" auf Seite [53](#page-52-1) erfahren Sie, wie Sie Hilfe erhalten können).

**CMOS checksum error (CMOS-Prüfsummenfehler)** — Möglicher Systemplatinenfehler oder geringer Batterieladestand der Echtzeituhr (RTC). Setzen Sie den Akku wieder ein. Im *Service-Handbuch* auf der Dell Support-Website unter **support.dell.com** finden Sie weitere Informationen. Unter "Kontaktaufnahme mit Dell" auf Seite [53](#page-52-1) erfahren Sie, wie Sie Hilfe von Dell anfordern.

**CPU fan failure (Ausfall des CPU-Lüfters)** — Der Prozessorlüfter ist ausgefallen. Tauschen Sie den Prozessorlüfter aus. Weitere Informationen finden Sie im *Service-Handbuch* auf der Dell Support-Website unter **support.dell.com**.

**Hard-disk drive failure (Festplattenlaufwerk-Fehler)** — Möglicher Festplattenfehler während des POST-Festplattentests. Unter "Kontaktaufnahme mit Dell" auf Seite [53](#page-52-1) erfahren Sie, wie Sie Hilfe von Dell anfordern.

### **Hard-disk drive read failure (Fehler beim**

**Lesen vom Festplattenlaufwerk)** — Möglicher Festplattenfehler- während des Festplattentests beim Starten. Unter Kontaktaufnahme mit Dell" auf Seite [53](#page-52-1) erfahren Sie, wie Sie Hilfe von Dell anfordern.

**Keyboard failure (Tastaturfehler)** — Fehlerhafte Tastatur oder loses Tastaturkabel.

#### **No boot device available (Kein Startgerät**

**verfügbar)** — Auf der Festplatte ist keine startfähige Partition vorhanden, das Festplattenlaufwerkkabel ist nicht richtig angeschlossen, oder es ist kein startfähiges Gerät vorhanden.

- Ist das Festplattenlaufwerk als Startgerät festgelegt, stellen Sie sicher, dass die Kabel ordnungsgemäß angeschlossen sind und das Laufwerk installiert und als Startlaufwerk partitioniert ist.
- • Rufen Sie das System-Setup-Programm auf und prüfen Sie, ob die Angaben zur Startreihenfolge stimmen (siehe *Service-Handbuch* auf der Dell Support-Website unter **support.dell.com**).

#### **No timer tick interrupt (Keine Prozessorunterbrechung bei Zeitgebersignal)** — Möglicherweise arbeitet ein Chip auf der Systemplatine nicht einwandfrei oder es liegt

ein Fehler der Systemplatine vor. Weitere Informationen finden Sie im *Service-Handbuch* auf der Dell Support-Website unter **support.dell.com**.

#### **USB over current error (USB-Überstromfehler)** — Trennen Sie das USB-Gerät vom Computer. Das USB-Gerät benötigt zum einwandfreien Funktionieren mehr Strom. Verwenden Sie eine externe Stromquelle für das USB-Gerät oder wenn das Gerät über zwei USB-Kabel verfügt, schließen Sie beide an.

**NOTICE - Hard Drive SELF MONITORING SYSTEM has reported that a parameter has exceeded its normal operating range. Dell recommends that you back up your data regularly. A parameter out of range may or may not indicate a potential hard drive problem (Hinweis: Das SELF MONITORING SYSTEM des Festplattenlaufwerks hat gemeldet, dass ein Parameter den Wertebereich für den normalen** 

<span id="page-38-0"></span>**Betrieb überschritten hat. Dell empfiehlt, dass Sie Ihre Daten regelmäßig sichern. Ein außerhalb des normalen Wertebereichs liegender Parameterwert kann auf ein mögliches Problem mit dem Festplattenlaufwerk hinweisen)** — S.M.A.R.T-Fehler (Self-Monitoring Analysis and Reporting Technology), möglicherweise ein Festplatten-Laufwerkfehler. Diese Funktion kann im BIOS-Setup aktiviert oder deaktiviert werden. Wenn Sie weitere Hilfe benötigen, siehe "Kontaktaufnahme mit Dell" auf Seite [53](#page-52-1).

### **Hardware-Ratgeber**

Wenn ein Gerät während der

Betriebssysteminstallation nicht erkannt wird oder zwar erkannt, jedoch nicht einwandfrei konfiguriert wird, können Sie die Inkompatibilität mit dem **Ratgeber bei Hardwarekonflikten** beheben.

So starten Sie den Hardware-Ratgeber:

- **1.** Klicken Sie auf Start <sup>*●*→</sup> Hilfe und Support.
- **2.** Geben Sie im Suchfeld den Text hardware troubleshooter (Ratgeber bei Hardwarekonflikten) ein und drücken Sie

anschließend die Eingabetaste, um mit der Suche zu beginnen.

**3.** Wählen Sie in der Liste der Suchergebnisse die Option aus, die das Problem am besten beschreibt, und fahren Sie mit den übrigen Schritten zur Fehlerbehebung fort.

### <span id="page-38-1"></span>**Dell Diagnostics**

Wenn Probleme mit dem Computer auftreten, führen Sie die unter "Probleme mit Absturz und Software" auf Seite [34](#page-33-1) aufgeführten Maßnahmen durch und führen Sie das Programm Dell Diagnostics aus, bevor Sie von Dell technische Unterstützung anfordern.

Wir empfehlen Ihnen, diese Anweisungen vor Beginn der Arbeiten auszudrucken.

**ANMERKUNG:** Dell Diagnostics wird ausschließlich auf Dell ausgeführt.

#### **Dell Diagnostics durchführen**

Das Programm Dell Diagnostics befindet sich auf der Festplatte in einer verborgenen Partition.

- **1.** Vergewissern Sie sich, dass der Computer mit einer funktionsfähigen Steckdose verbunden ist.
- **2.** Halten Sie die Taste <Fn> gedrückt, während Sie den Betriebsschalter drücken, um den Computer einzuschalten.
- **3.** Folgen Sie den Anweisungen auf dem Bildschirm.

**ANMERKUNG:** Wenn Ihr Computer ein Bildschirmbild nicht darstellen kann, starten Sie das Diagnoseprogramm und testen Sie die Anzeige. Während der Diagnose wird beim Testen der Anzeige ein Signalton ausgegeben. Wenn immer noch nichts angezeigt wird, schließen Sie einen externen Monitor an oder kontaktieren Sie Dell, siehe dazu "Kontaktaufnahme mit Dell" auf Seite [53.](#page-52-1)

## <span id="page-40-0"></span>**Optionen für die Systemwiederherstellung**

Sie können Ihr Betriebssystem auf folgende Weisen wiederherstellen:

- • Die Funktion zur Systemwiederherstellung führt Ihren Computer auf einen früheren Betriebszustand zurück, ohne Arbeitsdateien zu beeinträchtigen. Verwenden Sie die Systemwiederherstellung als bevorzugte Lösung zur Wiederherstellung Ihres Betriebssystems und gleichzeitigem Erhalten bestehender Datendateien.
- • Dell Factory Image Restore setzt Ihre Festplatte wieder auf den ursprünglichen Betriebszustand zum Zeitpunkt der Lieferung des Computers zurück. Durch "Dell Factory Image Restore" werden alle Daten unwiderruflich von der Festplatte gelöscht und alle Anwendungen entfernt, die nach Erhalt des Computers installiert wurden. Verwenden Sie Dell Factory Image Restore ausschließlich dann,

wenn Ihr Betriebssystemproblem durch die Systemwiederherstellung nicht behoben werden konnte.

• Wenn im Lieferumfang Ihres Computers ein Betriebssystem-Datenträger enthalten war, können Sie das Betriebssystem über diesen Datenträger wiederherstellen. Bei Verwendung des Betriebssystem-Datenträgers werden jedoch alle Daten auf der Festplatte gelöscht. Verwenden Sie den Datenträger ausschließlich dann, wenn Ihr Betriebssystemproblem durch die Systemwiederherstellung nicht behoben werden konnte.

### <span id="page-40-1"></span>**Systemwiederherstellung**

Das Betriebssystem Microsoft Windows bietet die Möglichkeit der Systemwiederherstellung, damit Sie Ihren Computer nach Änderungen an der Hardware und Software oder sonstiger Systemeinstellungen wieder in einen früheren

Betriebszustand zurückversetzen können (ohne dabei die Arbeitsdateien zu beeinträchtigen), wenn die vorgenommenen Änderungen den Computer in einem unerwünschten Betriebszustand gelassen haben. Alle von der Systemwiederherstellung am Computer vorgenommenen Änderungen sind vollständig reversibel.

- **A HINWEIS:** Erstellen Sie von allen Arbeitsdateien regelmäßig Sicherungskopien. Ihre Arbeitsdateien können durch die Systemwiederherstellung nicht überwacht oder wiederhergestellt werden.
- **ANMERKUNG:** Die in diesem Dokument beschriebenen Vorgänge gelten für die Windows-Standardansicht. Wenn Sie auf Ihrem Dell™-Computer die klassische Windows-Ansicht verwenden, treffen die Beschreibungen möglicherweise nicht zu.

#### **Starten der Systemwiederherstellung**

- **1.** Klicken Sie auf **Start** .
- **2.** Geben Sie im Feld **Suche starten** den Text Systemwiederherstellung ein und drücken Sie die Eingabetaste.
- **ANMERKUNG:** Möglicherweise wird das Fenster **Benutzerkontensteuerung** angezeigt. Wenn Sie über Administratorrechte für den Computer verfügen, klicken Sie auf **Fortsetzen**. Andernfalls bitten Sie Ihren Administrator, die gewünschte Aktion fortzusetzen.
- **3.** Klicken Sie auf **Weiter** und folgen Sie den Anweisungen auf dem Bildschirm, um fortzufahren.

Falls sich das Problem mit der Systemwiederherstellung nicht beheben ließ, können Sie die zuletzt durchgeführte Systemwiederherstellung rückgängig machen.

#### <span id="page-42-0"></span>**Zurücksetzen der letzten Systemwiederherstellung**

- **ANMERKUNG:** Speichern und schließen Sie alle geöffneten Dateien und beenden Sie alle geöffneten Programme, bevor Sie die letzte Systemwiederherstellung rückgängig machen. Ändern, öffnen oder löschen Sie keine Dateien oder Programme, bis die Systemwiederherstellung vollständig abgeschlossen ist.
- **1.** Klicken Sie auf **Start** .
- **2.** Geben Sie im Feld **Suche starten** den Text Systemwiederherstellung ein und drücken Sie die Eingabetaste.
- **3.** Klicken Sie auf **Letzte Wiederherstellung rückgängig machen** und anschließend auf **Weiter**.

### **Dell Factory Image Restore**

**C** HINWEIS: Dell Factory Image Restore löscht alle auf der Festplatte gespeicherten Daten unwiderruflich und entfernt alle nach Erhalt des Computers installierten Programme

bzw. Treiber. Sichern Sie nach Möglichkeit die Daten, bevor Sie dieses Hilfsprogramm verwenden. Verwenden Sie Dell Factory Image Restore ausschließlich dann, wenn Ihr Betriebssystemproblem durch die Systemwiederherstellung nicht behoben werden konnte.

**ANMERKUNG:** Dell Factory Image Restore ist möglicherweise in einigen Ländern und auf einigen Computern nicht verfügbar.

Verwenden Sie Dell Factory Image Restore nur als letztes Mittel zur Wiederherstellung Ihres Betriebssystems. Diese Option setzt Ihre Festplatte wieder auf den ursprünglichen Betriebszustand zum Zeitpunkt der Lieferung des Computers zurück. Alle Programme oder Dateien, die seit dem Erhalt Ihres Computers hinzugefügt wurden—einschließlich Arbeitsdateien—werden unwiderruflich von der Festplatte gelöscht. Zu Arbeitsdateien zählen Dokumente, Arbeitsblätter, E-Mail-Nachrichten, digitale Fotos, Musikdateien usw. Sichern Sie nach Möglichkeit die Daten, bevor Sie Dell Factory Image Restore verwenden.

#### **Dell Factory Image Restore durchführen**

- **1.** Schalten Sie den Computer ein.
- **2.** Sobald das Dell-Logo angezeigt wird, drücken Sie mehrmals die Taste <F8>, um das Fenster **Erweiterte Startoptionen von Vista** einzublenden.
- **3.** Wählen Sie **Computerreparaturoptionen**. Das Fenster **Systemwiederherstellungsoptionen** wird angezeigt.
- **4.** Wählen Sie ein Tastaturlayout und klicken Sie auf **Weiter**.
- **5.** Für den Zugriff auf die Wiederherstellungsoptionen melden Sie sich als lokaler Benutzer am Computer an. Um auf die Befehlszeile zuzugreifen, geben Sie administrator in das Feld **Benutzername** ein und klicken Sie dann auf **OK**.
- **6.** Klicken Sie auf **Dell Factory Image Restore**. Die Startseite von **Dell Factory Image Restore** wird angezeigt.
- **ANMERKUNG:** Je nach gegebener Konfiguration müssen Sie möglicherweise zuerst **Dell Factory Tools**→ **Dell Factory Image Restore** auswählen.
- **7.** Klicken Sie auf **Weiter**. Die Seite **Confirm Data Deletion** (Datenlöschung bestätigen) wird angezeigt.
- **ANMERKUNG:** Wenn Sie die Ausführung von Factory Image Restore nicht fortsetzen möchten, klicken Sie auf **Cancel** (Abbrechen).
- **8.** Aktivieren Sie das Kontrollkästchen, das zur Bestätigung angezeigt wird, dass Sie das Festplattenlaufwerk neu formatieren und die Systemsoftware im ursprünglichen, werkseitig konfigurierten Zustand wiederherstellen möchten, und klicken Sie anschließend auf **Next** (Weiter).

Der Wiederherstellungsvorgang wird gestartet und benötigt bis zum Abschluss mindestens fünf Minuten. Sobald das Betriebssystem und die werkseitig installierten Anwendungen mit

<span id="page-44-0"></span>den ursprünglichen Einstellungen installiert sind, wird eine entsprechende Meldung angezeigt.

**9.** Klicken Sie auf **Finish** (Fertig stellen), um den Computer neu zu starten.

### **Neuinstallieren des Betriebssystems**

#### **Bevor Sie beginnen**

Wenn Sie beabsichtigen, das Windows-Betriebssystem neu zu installieren, um ein Problem mit einem neu installierten Treiber zu beheben, verwenden Sie zunächst die Windows-Funktion zum Zurücksetzen von Gerätetreibern. Kann das Problem durch das Zurücksetzen des Gerätetreibers nicht behoben werden, verwenden Sie die Systemwiederherstellung, um Ihr Betriebssystem in den Betriebszustand vor der Installation des neuen Gerätetreibers zurückzuversetzen. Siehe "Systemwiederherstellung" auf Seite [41.](#page-40-1)

**HINWEIS:** Sichern Sie vor der Installation des Betriebssystems sämtliche Datendateien auf Ihrer primären Festplatte. Bei der üblichen Festplattenkonfiguration wird als primäre Festplatte die zuerst vom Computer erkannte Festplatte bestimmt.

Zum Neuinstallieren von Windows benötigen Sie Folgendes:

- • Dell *Betriebssystem*-Datenträger
- • Dell *Drivers and Utilities*-Datenträger
- **ANMERKUNG:** Der *Drivers and Utilities*- $\mathscr{M}$ Datenträger enthält Treiber, die im Verlauf der Montage Ihres Computers installiert wurden. Verwenden Sie den Dell *Drivers and Utilities*-Datenträger zum Laden aller erforderlichen Treiber. Je nachdem, wo Sie Ihren Computer erworben oder ob Sie die Medien angefordert haben, sind der Dell *Drivers and Utilities*-Datenträger und der *Betriebssystem*-Datenträger unter Umständen nicht im Lieferumfang Ihres Computers enthalten.

#### <span id="page-45-0"></span>**Neuinstallation von Windows Vista**®

Der vollständige Neuinstallationsprozess kann ein bis zwei Stunden in Anspruch nehmen. Nach der Neuinstallation des Betriebssystems müssen Sie Gerätetreiber, Virenschutzprogramme und weitere Softwareprogramme ebenfalls neu installieren.

- **1.** Speichern und schließen Sie alle geöffneten Dateien und beenden Sie alle geöffneten Programme.
- **2.** Legen Sie den *Betriebssystem*-Datenträger ein.
- **3.** Wenn die Meldung **Windows installieren** angezeigt wird, klicken Sie auf **Beenden**.
- **4.** Starten Sie den Computer neu.
- **5.** Wenn das DELL-Logo angezeigt wird, drücken  $\frac{1}{2}$ Sie sofort  $\frac{1}{2}$ F12
- **ANMERKUNG:** Wird das Betriebssystem-Logo angezeigt, haben Sie F12 vermutlich zu spät gedrückt. Warten Sie in diesem Fall, bis der Microsoft® Windows®-Desktop angezeigt wird. Fahren Sie anschließend den Computer herunter und versuchen Sie es erneut.
- **ANMERKUNG:** Im nächsten Schritt wird die Startreihenfolge temporär für einen Startvorgang geändert. Beim nächsten Systemstart wird der Computer entsprechend der im System-Setup-Programm festgelegten Gerätereihenfolge hochgefahren.
- **6.** Wenn die Liste der startfähigen Geräten angezeigt wird, wählen Sie **CD/DVD/CD-RW Drive** (CD/DVD/CD-RW-Laufwerk), und drücken Sie die <Fingabetaste>.
- **7.** Drücken Sie eine beliebige Taste, um die Option ..Boot from CD" (Von CD starten) auszuwählen, und folgen Sie dann den Anweisungen auf dem Bildschirm, um die Installation abzuschließen.

## <span id="page-46-0"></span>**Wie Sie Hilfe bekommen**

Bei Problemen mit Ihrem Computer können Sie folgende Schritte durchführen, um das Problem zu identifizieren und zu beheben:

- **1.** Lesen Sie die Informationen und Anleitungen unter "Beheben von Störungen" auf Seite [32,](#page-31-1) die sich auf das Problem beziehen, mit dem Sie es gegenwärtig zu tun haben.
- **2.** Lesen Sie die Anleitung zum Ausführen von Dell Diagnostics unter "Dell Diagnostics" auf Seite [39](#page-38-1).
- **3.** Füllen Sie die "Diagnose-Checkliste" auf Seite [52](#page-51-1) aus.
- **4.** Ziehen Sie die umfangreichen Online-Dienste auf der Dell Support-Website (**support.dell.com**) zu Rate, falls es Fragen zur Verfahrensweise bei der Installation und der Problembehandlung gibt. Eine weiterführende Liste der Online-Support-Dienste von Dell finden Sie unter "Online-Dienste" auf Seite [49](#page-48-1).
- **5.** Wenn sich das Problem mit den zuvor beschriebenen Schritten nicht lösen ließ, können Sie bei Dell telefonisch technische Unterstützung anfordern (siehe "Kontaktaufnahme mit Dell" auf Seite [53\)](#page-52-1).
- **ANMERKUNG:** Rufen Sie den technischen **I** Support von Dell über ein Telefon in der Nähe des Computers an, damit der Support-Mitarbeiter Sie bei den erforderlichen Schritten unterstützen kann.
- **ANMERKUNG:** Das Express-Servicecode- $\mathscr{U}$ System von Dell steht möglicherweise nicht in allen Ländern zur Verfügung.

Geben Sie nach Aufforderung des automatischen Telefonsystems von Dell den Express-Servicecode ein, damit Sie direkt mit dem zuständigen Support-Mitarbeiter verbunden werden können. Wenn Sie keinen Express-Servicecode haben, öffnen Sie das Verzeichnis **Dell Accessories** (Dell Zubehör),

<span id="page-47-0"></span>doppelklicken Sie auf das Symbol **Express Service Code**, und befolgen Sie die weiteren Anweisungen.

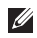

**ANMERKUNG:** Einige der im Folgenden genannten Dienste sind außerhalb der USA (Festland) möglicherweise nicht verfügbar. Informationen hierzu erhalten Sie von Ihrem örtlichen Dell-Vertreter.

### **Technischer Support und Kundendienst**

Der Support-Service von Dell steht Ihnen zur Verfügung, um Ihnen alle Fragen rund um die Hardware von Dell zu beantworten. Das Personal des technischen Supports verwendet computergestützte Diagnoseprogramme, um die Fragen schnell und exakt zu beantworten.

Um Kontakt mit dem technischen Support von Dell aufzunehmen, lesen Sie zuerst die Informationen unter "Vor Ihrem Anruf" auf Seite [52](#page-51-2) sowie die Kontaktinformationen für Ihre Region, oder Sie besuchen die Support-Website unter **support.dell.com**.

### **DellConnect™**

DellConnect ist ein einfaches Tool für den Online-Zugriff, mit dem ein Mitarbeiter des Dell-Kundendienstes und -Supports unter Ihrer Beaufsichtigung über eine Breitbandverbindung auf Ihren Computer zugreifen, das vorliegende Problem bestimmen und beheben kann. Weitere Informationen erhalten Sie, indem Sie unsere Support-Website unter **support.dell.com** besuchen und dort auf **DellConnect** klicken.

### <span id="page-48-1"></span><span id="page-48-0"></span>**Online-Dienste**

Auf den folgenden Websites können Sie mehr über Produkte und Dienstleistungen von Dell erfahren:

- • **www.dell.com**
- • **www.dell.com/ap** (nur für Länder in Asien und im Pazifikraum)
- • **www.dell.com/jp** (nur für Japan)
- • **www.euro.dell.com** (nur für Europa)
- • **www.dell.com/la** (nur für Lateinamerika und karibische Länder)
- • **www.dell.ca** (nur für Kanada)

Dell-Support ist über folgende Websites und E-Mail-Adressen erreichbar:

Dell-Support-Websites

- • **support.dell.com**
- • **support.jp.dell.com** (nur für Japan)
- • **support.euro.dell.com** (nur für Europa)
- E-Mail-Adressen von Dell Support
	- • **mobile\_support@us.dell.com**
	- • **support@us.dell.com**
	- • **la-techsupport@dell.com** (nur für Lateinamerika und karibische Länder)
	- • **apsupport@dell.com** (nur für Länder in Asien und im Pazifikraum)
- E-Mail-Adressen für Dell-Marketing und -Vertrieb
	- • **apmarketing@dell.com** (nur für Länder in Asien und im Pazifikraum)
	- • **sales\_canada@dell.com** (nur für Kanada)

Anonymes FTP (File Transfer Protocol [Dateiübertragungsprotokoll])

• **ftp.dell.com**

Melden Sie sich als Benutzer an: anonymous (anonym) an und verwenden Sie Ihre E-Mail-Adresse als Kennwort.

### <span id="page-49-0"></span>**AutoTech Service**

AutoTech, der automatische technische Support von Dell, bietet Ihnen aufgezeichnete Antworten auf die Fragen, die Dell-Kunden am häufigsten zu Laptops und Desktop-Computern stellen.

Wenn Sie AutoTech anrufen, können Sie mithilfe der Telefontasten das Thema auswählen, das Ihre Fragen behandelt. Unter "Kontaktaufnahme mit Dell" auf Seite [53](#page-52-1) erfahren Sie, wie Sie die entsprechende Rufnummer für einen Anruf aus Ihrer Region ermitteln.

#### **Automatischer Auftragsauskunftsservice**

Um den Status der von Ihnen bestellten Dell-Produkte abzufragen, können Sie die Website **support.dell.com**, besuchen oder den automatischen Auftragsauskunftsdienst anrufen. Über eine Bandansage werden Sie zur Angabe bestimmter Informationen aufgefordert, die erforderlich sind, um Ihre Bestellung zu finden und darüber Auskunft zu geben. Unter "Kontaktaufnahme mit Dell" auf Seite [53](#page-52-1) erfahren Sie, wie Sie die

entsprechende Rufnummer für einen Anruf aus Ihrer Region ermitteln, wenn es Probleme mit Ihrer Bestellung gibt.

Sollten sich Probleme mit einer Bestellung ergeben (fehlende oder falsche Teile, fehlerhafte Rechnung), setzen Sie sich mit dem Kundendienst von Dell in Verbindung. Halten Sie beim Anruf Lieferschein oder Packzettel bereit. Unter "Kontaktaufnahme mit Dell" auf Seite [53](#page-52-1) erfahren Sie, wie Sie die entsprechende Rufnummern für einen Anruf aus Ihrer Region ermitteln.

### **Produktinformationen**

Wenn Sie Informationen zu weiteren Produkten von Dell benötigen oder eine Bestellung aufgeben möchten, besuchen Sie die Website von Dell unter www.dell.com. Unter "Kontaktaufnahme mit Dell" auf Seite [53](#page-52-1) erfahren Sie, wie Sie die entsprechenden Rufnummern für einen Anruf aus Ihrer Region oder für ein Gespräch mit einem Vertriebsspezialisten ermitteln.

### <span id="page-50-0"></span>**Rücksendung von Teilen zur Garantiereparatur oder zur Gutschrift**

Möchten Sie Artikel zur Reparatur oder für eine Gutschrift zurücksenden, gehen Sie wie folgt vor:

- **1.** Rufen Sie bei Dell an, um eine Rücksendenummer zu erhalten, und schreiben Sie diese deutlich lesbar außen auf den Versandkarton.
- 2. Unter Kontaktaufnahme mit Dell" auf Seite [53](#page-52-1) erfahren Sie, wie Sie die entsprechende Rufnummern für einen Anruf aus Ihrer Region ermitteln.
- **3.** Legen Sie eine Kopie des Lieferscheins und ein Begleitschreiben bei, in dem Sie den Grund für die Rücksendung erläutern.
- **4.** Fügen Sie eine Kopie der Diagnose-Checkliste (siehe "Diagnose-Checkliste" auf Seite [52\)](#page-51-1) hinzu. Sie sollte die durchgeführten Tests und alle Fehlermeldungen des Dell Diagnostics-Programms (siehe "Dell Diagnostics" auf Seite [39\)](#page-38-1) aufführen.
- **5.** Falls das Gerät zur Gutschrift zurückgesendet wird, legen Sie alle zugehörigen Zubehörteile (Netzkabel, Software, Handbücher usw.) bei.
- **6.** Schicken Sie die Geräte in der Originalverpackung zurück (oder in einer ebenso geeigneten Verpackung).
- **7.** Die Versandkosten gehen zu Ihren Lasten. Außerdem sind Sie verantwortlich für die Transportversicherung aller zurückgeschickten Produkte und tragen das Verlustrisiko für den Versand an Dell. Nachnahmesendungen werden nicht angenommen.
- **8.** Rücksendungen, die diese Bedingungen nicht erfüllen, werden von Dell nicht angenommen und die Geräte werden an Sie zurückgeschickt.

### <span id="page-51-2"></span><span id="page-51-0"></span>**Vor Ihrem Anruf**

**ANMERKUNG:** Halten Sie beim Anruf den Express-Servicecode bereit. Mit diesem Code werden Sie durch das automatische Support-Telefonsystem von Dell schneller verbunden. Möglicherweise werden Sie nach einer Service-Tag-Nummer gefragt (die Service-Tag-Nummer und der Express-Servicecode werden auf der Willkommensseite des Dell Support Centers angezeigt).

Vergessen Sie nicht, die Diagnose-Checkliste auszufüllen. Wenn möglich, sollten Sie Ihren Computer einschalten, bevor Sie Dell zur Unterstützung anrufen, sowie ein Telefon in der Nähe des Computers verwenden. Während des Anrufs sollten Sie in der Lage sein, einige Befehle einzugeben, detaillierte Informationen während des Betriebs zu nennen oder andere Fehlerbehebungsverfahren auszuprobieren, die nur am Computer durchgeführt werden können. Die Computerdokumentation sollte immer griffbereit sein.

#### <span id="page-51-1"></span>**Diagnose-Checkliste**

- • Name:
- • Datum:
- • Adresse:
- • Telefonnummer:
- • Service-Tag-Nummer (Strichcode auf der Rückseite oder Unterseite des Computers):
- • Express-Servicecode:
- • Rücksendegenehmigungsnummer (falls von einem Dell-Mitarbeiter ausgegeben):
- • Betriebssystem und Version:
- • Geräte:
- • Erweiterungskarten:
- • Sind Sie an ein Netzwerk angeschlossen? Ja/Nein
- • Netzwerk, Version und Netzwerkadapter:
- • Programme und Versionen:

<span id="page-52-0"></span>Ermitteln Sie mithilfe der Dokumentation zum Betriebssystem den Inhalt der Startdateien Ihres Computers. Drucken Sie diese Dateien, falls ein Drucker angeschlossen ist. Notieren Sie andernfalls den Inhalt der Dateien, bevor Sie Dell anrufen.

- • Fehlermeldung, Signaltoncode oder Diagnosecode:
- • Beschreibung des Problems und der bereits durchgeführten Maßnahmen zur Fehlerbeseitigung:

### <span id="page-52-1"></span>**Kontaktaufnahme mit Dell**

Kunden in den USA verwenden die Rufnummer 800-WWW-DELL (800-999-3355).

**ANMERKUNG:** Wenn Sie nicht über eine aktive Internetverbindung verfügen, können Sie Kontaktinformationen auch auf Ihrer Auftragsbestätigung, dem Lieferschein, der Rechnung oder im Dell-Produktkatalog finden.

Dell stellt verschiedene online-basierte und telefonische Support- und Serviceoptionen

bereit. Da die Verfügbarkeit dieser Optionen je nach Land und Produkt variiert, stehen einige Services möglicherweise in Ihrer Region nicht zur Verfügung.

Gehen Sie wie folgt vor, um sich mit Dell in Verbindung zu setzen und Fragen zu übermitteln, die den Vertrieb, den technischen Support oder den Kundendienst betreffen:

#### **1.** Besuchen Sie **support.dell.com**.

**2.** Vergewissern Sie sich, dass unten auf der Seite im Dropdown-Menü **Choose A Country/Region** (Land/Region auswählen) die gewünschte Länder- oder Regionsoption ausgewählt ist.

#### **3.** Klicken Sie links auf der Seite auf **Kontaktieren Sie uns**.

- **4.** Klicken Sie je nach Bedarf auf den entsprechenden Service- oder Support-Link.
- **5.** Wählen Sie die für Sie am besten geeignete Methode der Kontaktaufnahme.

## <span id="page-53-0"></span>**Weitere Informationen und Ressourcen**

Neuinstallation des Betriebssystems. *Betriebssystem*-Datenträger.

Ausführen eines Diagnoseprogramms für Ihren Computer, Neuinstallieren der Laptop-Systemsoftware, Aktualisieren von Treibern für den Computer oder Lesen von Infodateien.

Zugriff auf grundlegende Informationen zu folgenden Themen: Betriebssystem, Wartung von Peripheriegeräten, RAID, Internet, Bluetooth®, Netzwerke und E-Mail.

#### **Ziel/Aufgabe: Informationsquelle/Ressource:**

*Drivers and Utilities*-Datenträger.

**ANMERKUNG:** Treiber und Dokumentationsaktualisierungen finden Sie auf der Dell™ Support-Website unter **support.dell.com**.

Das auf Ihrer Festplatte installierte *Dell Technologiehandbuch*.

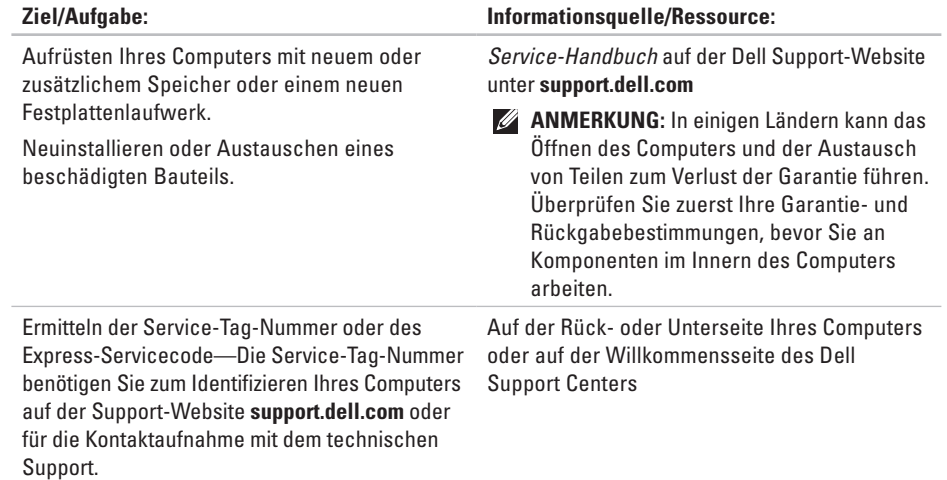

<span id="page-55-0"></span>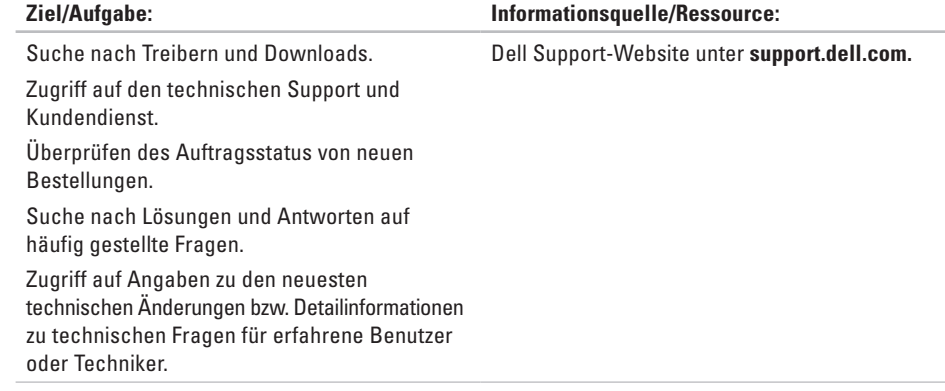

#### <span id="page-56-1"></span><span id="page-56-0"></span>**Systemmodell**

Studio XPS 1340

In diesem Abschnitt finden Sie grundlegende Informationen technischer Art, die Sie möglicherweise beim Einrichten und Aufrüsten des Computers oder beim Aktualisieren von Treibern benötigen. Ausführlichere Informationen finden Sie im *Service-Handbuch* auf der Dell Support-Website unter **support.dell.com**.

**ANMERKUNG:** Die angebotenen  $\mathscr U$ Konfigurationen können je nach Region variieren. Weitere Informationen zur Konfiguration Ihres Computers erhalten Sie, indem Sie auf Start **+** → Hilfe und Support klicken und die Option zum Anzeigen von Informationen über Ihren Computer auswählen.

#### **Prozessor**

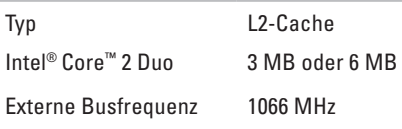

#### **ExpressCard**

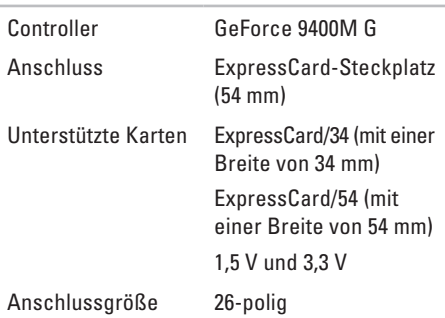

*Handbuch* auf der Dell Support-Website

unter **support.dell.com**.

<span id="page-57-0"></span>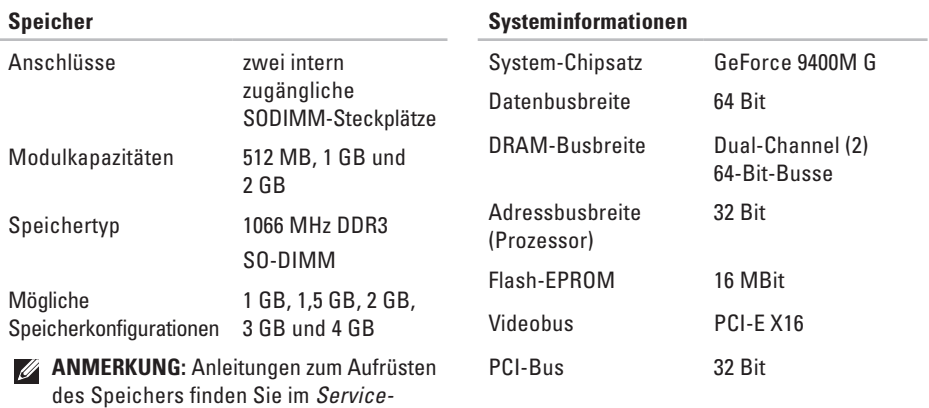

#### **Kommunikation**

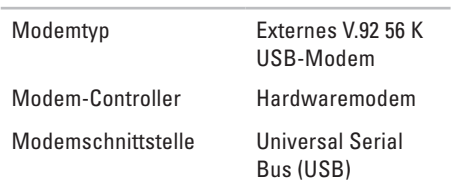

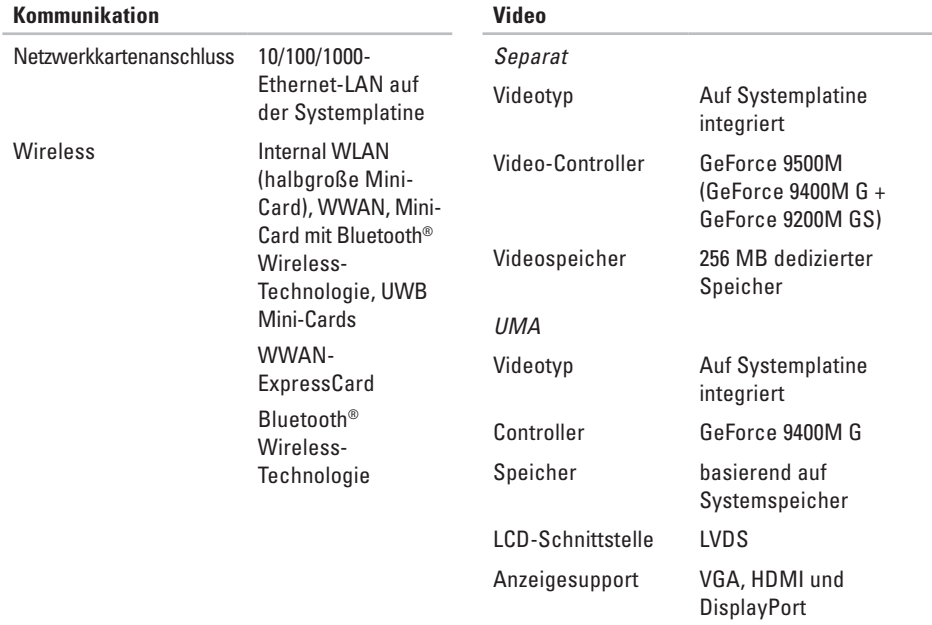

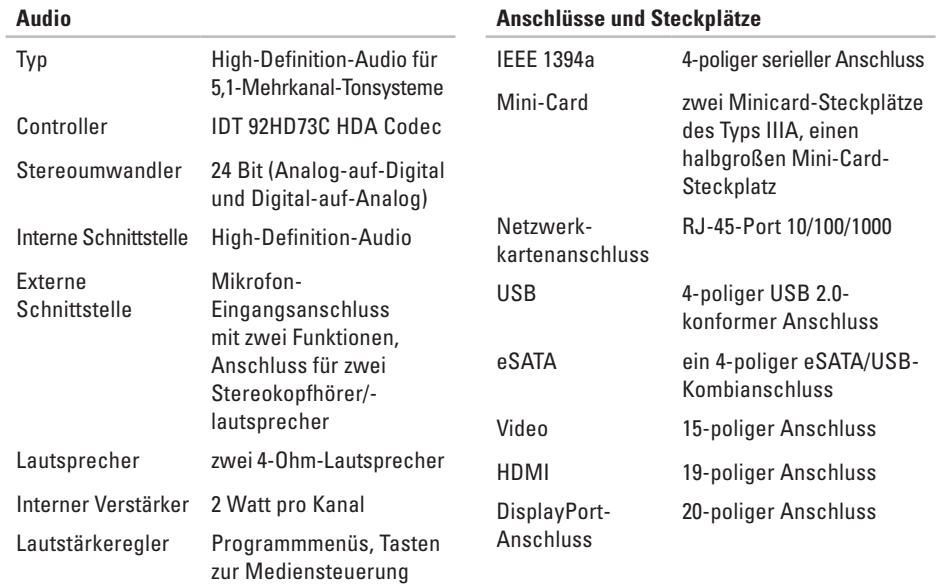

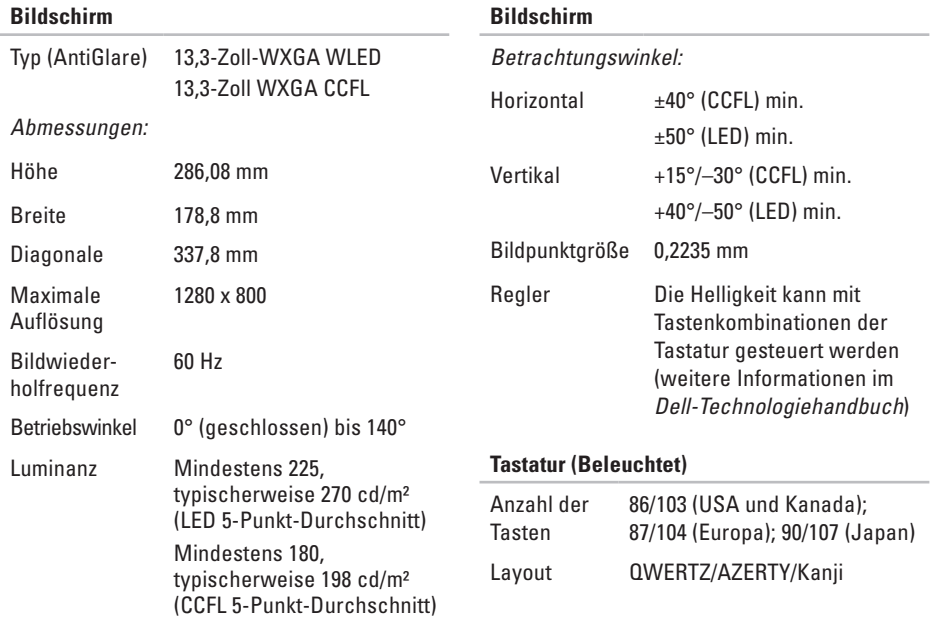

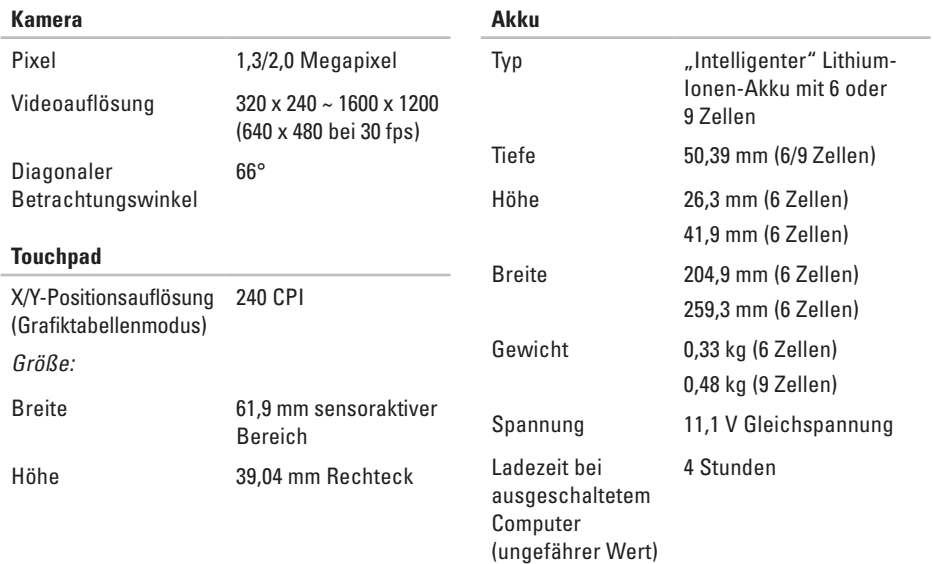

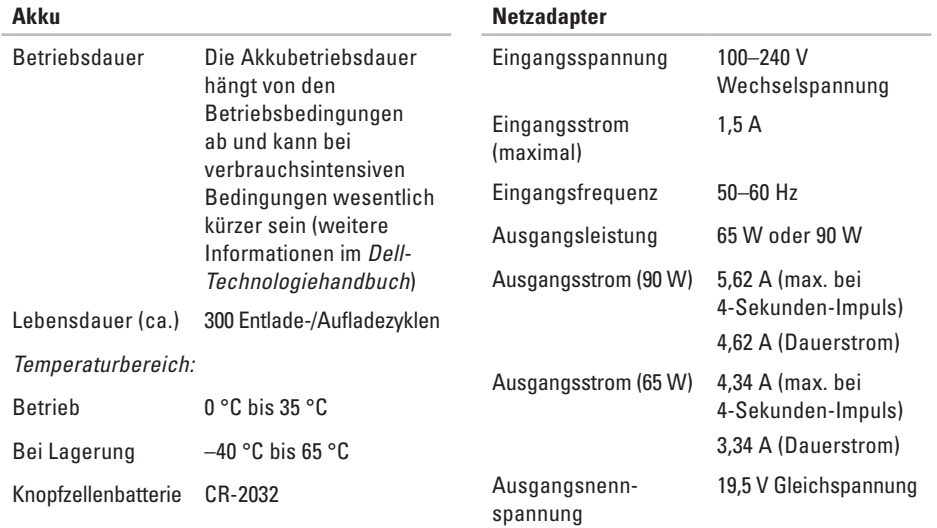

<span id="page-63-0"></span>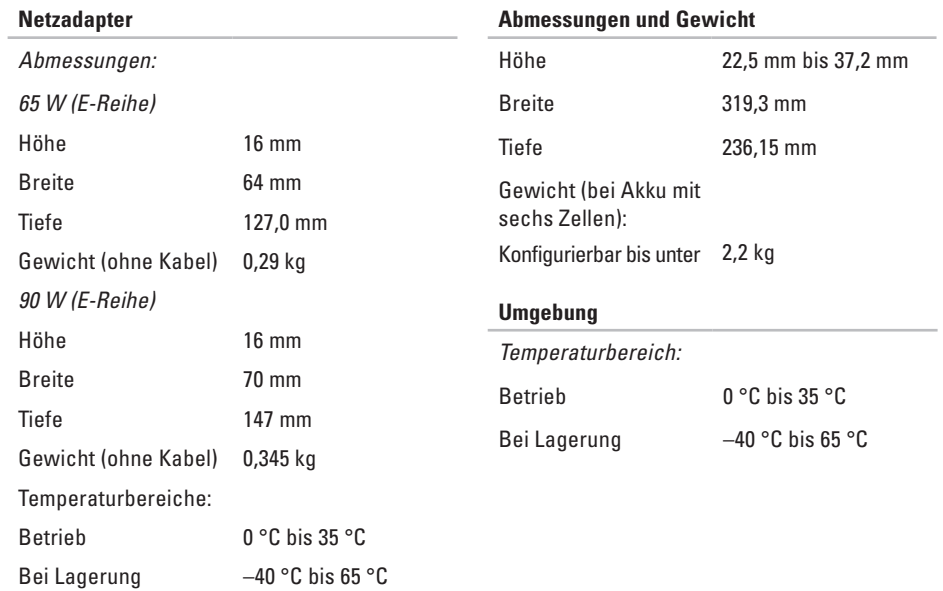

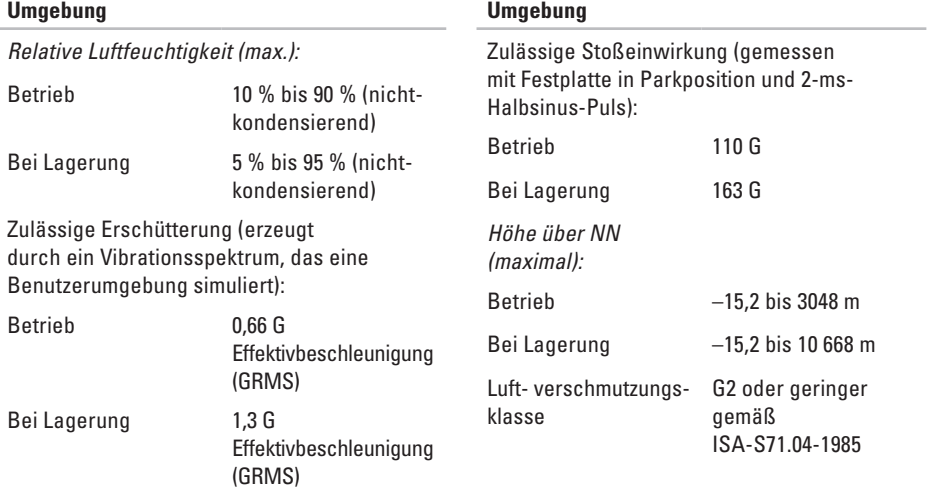

## <span id="page-65-0"></span>**Stichwortverzeichnis**

## **A**

Anpassen Desktop **[30](#page-29-0)** Ihre Energieeinstellungen **[31](#page-30-0)** AutoTech **[50](#page-49-0)**

### **B**

Bestellstatus **[50](#page-49-0)**

### **C**

CDs, Wiedergeben und Erstellen **[30](#page-29-0)** Chipsatz **[58](#page-57-0)** Computer, Einrichten **[5](#page-4-0)** Computerfunktionen **[30](#page-29-0)** Computerstandrahmen **[5](#page-4-0)**

### **D**

Daten, Sichern **[31](#page-30-0)** Dell-Technologiehandbuch Weitere Informationen **[54](#page-53-0)** Dell anrufen **[52](#page-51-0)** DellConnect **[48](#page-47-0)** Dell Diagnostics **[39](#page-38-0)** Dell Factory Image Restore **[41](#page-40-0)** Dell Support-Website **[56](#page-55-0)** Dell Support Center **[36](#page-35-0)** Diagnose-Checkliste **[52](#page-51-0) Discs** Auswerfen **[21](#page-20-0)** Verwenden **[20](#page-19-0)** DVDs, Wiedergeben und Erstellen **[30](#page-29-0)**

### **E**

E-Mail-Adressen Für technischen Support **[49](#page-48-0)** Energie Sparen **[31](#page-30-0)** Energie sparen **[31](#page-30-0)** Erweiterungsbus **[58](#page-57-0)**

### **F**

FTP-Anmeldung, Anonym **[49](#page-48-0)**

### **G**

Gerätestatusanzeigen **[15](#page-14-0)**

### **H**

Hardware-Ratgeber **[39](#page-38-0)** Hardwareprobleme

Diagnose **[39](#page-38-0)**

Installieren des Standrahmens **[5](#page-4-0)** Internetverbindung **[10](#page-9-0)** ISP (Internet Service Provider) Internetdienstanbieter (ISP) **[10](#page-9-0)**

### **K**

**I**

Kabelgebundenes Netzwerk Netzwerkkabel, Anschließen **[8](#page-7-0)** Kundendienst **[48](#page-47-0)**

### **L**

Luftzirkulation, Sicherstellen **[5](#page-4-0)** Luftzirkulation, Zulassen **[5](#page-4-0)**

### **N**

Netzadapter Größe und Gewicht **[64](#page-63-0)**

#### **Stichwortverzeichnis**

Netzwerkverbindung Reparieren **[32](#page-31-0)** Neuinstallieren von Windows **[41](#page-40-0)**

### **O**

Online-Kontaktaufnahme mit Dell **[53](#page-52-0)** Optionen für den horizontalen und vertikalen Standrahmen **[5](#page-4-0)** Optisches Laufwerk Unterstützte Datenträgergrößen **[20](#page-19-0)**

### **P**

Produkte Informationen und Erwerb **[50](#page-49-0)** Prozessor **[57](#page-56-0)**

### **R**

Ressourcen, Weitere **[54](#page-53-0)** Rücksendungen gemäß Garantie **[51](#page-50-0)**

### **S**

Schäden, Vermeiden **[5](#page-4-0)** Setup, Bevor Sie beginnen **[5](#page-4-0)** Sicherungen Erstellen **[31](#page-30-0)** Softwarefunktionen **[30](#page-29-0)** Speicherunterstützung **[57](#page-56-0)**, **[58](#page-57-0)** Steckdosenleisten, Verwenden **[6](#page-5-0)** Stromversorgungsprobleme, Beheben **[33](#page-32-0)** Support, E-Mail-Adressen **[49](#page-48-0)** Support, Websites Weltweit **[49](#page-48-0)** Systemmeldungen **[37](#page-36-0)** Systemwiederherstellung **[41](#page-40-0)**

### **T**

Technische Daten **[57](#page-56-0)** Technischer Support **[48](#page-47-0)** Treiber und Downloads **[56](#page-55-0)**

### **V**

Verbinden Mit dem Internet **[10](#page-9-0)**

### **W**

Weitere Informationsquellen **[54](#page-53-0)** Wiederherstellen des werkseitigen Festplattenzustands **[43](#page-42-0)** Windows, Neuinstallieren **[41](#page-40-0)** Windows Vista® Neuinstallieren **[46](#page-45-0)** Setup **[10](#page-9-0)** Wireless-Netzwerkverbindung **[32](#page-31-0)**

### **Z**

Zurücksenden von Produkten Zur Reklamation oder Reparatur **[51](#page-50-0)** **Stichwortverzeichnis**